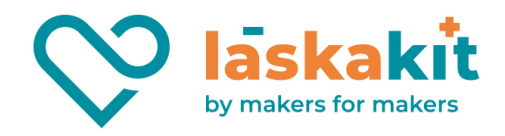

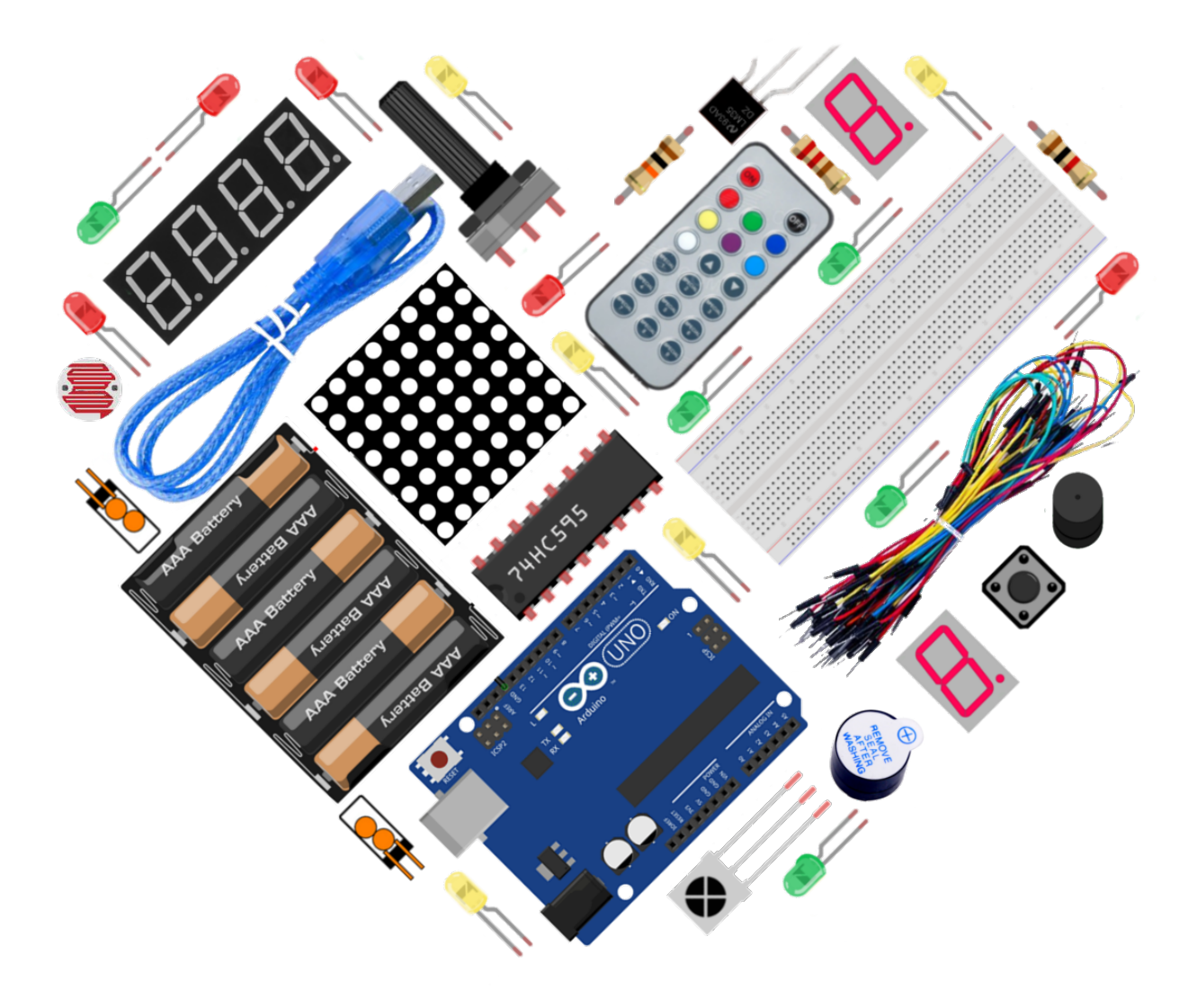

# Arduino MIDI Starter kit

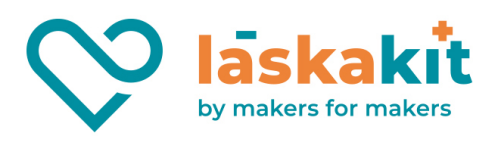

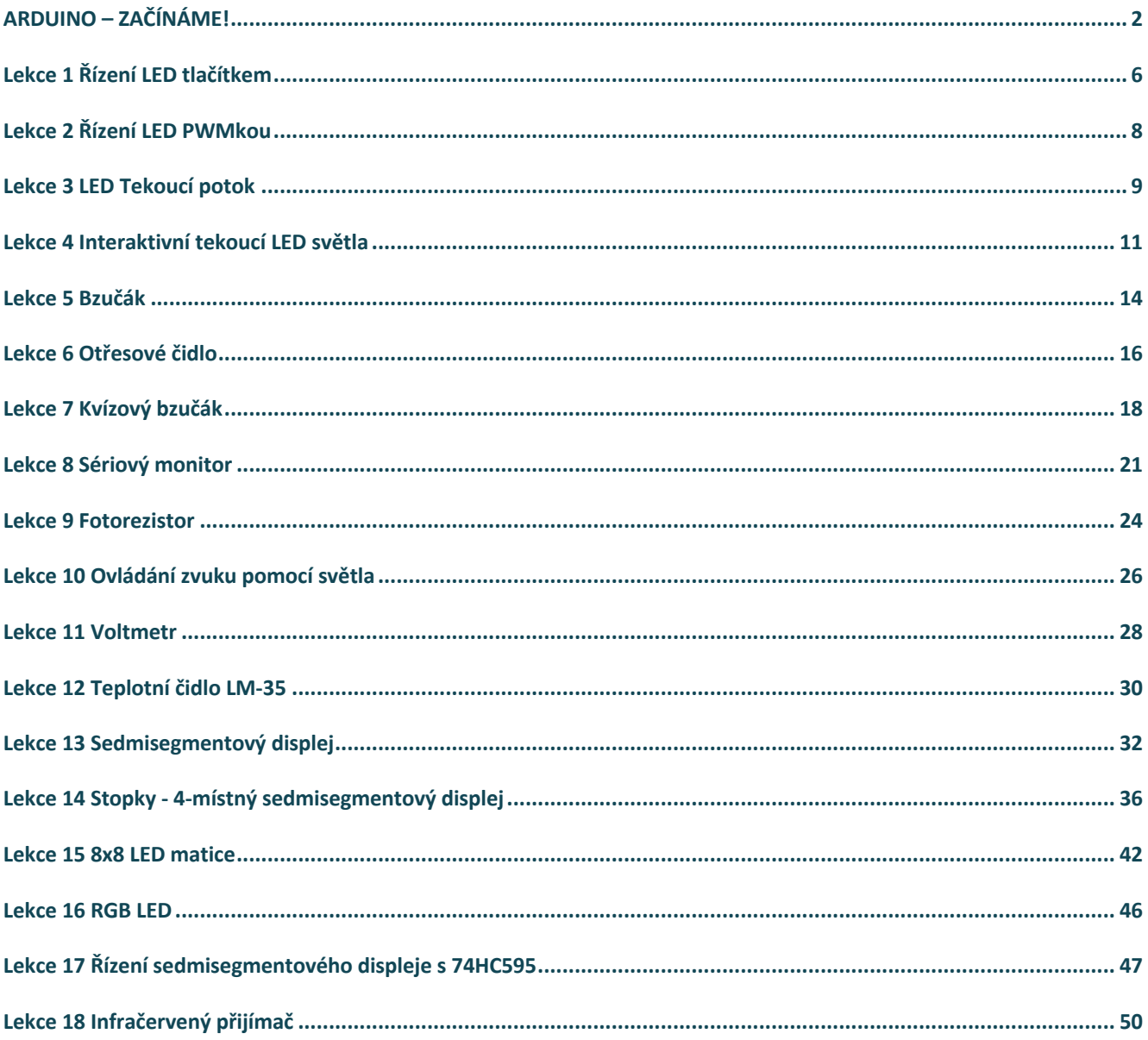

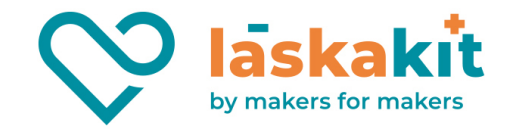

# ARDUINO – ZAČÍNÁME!

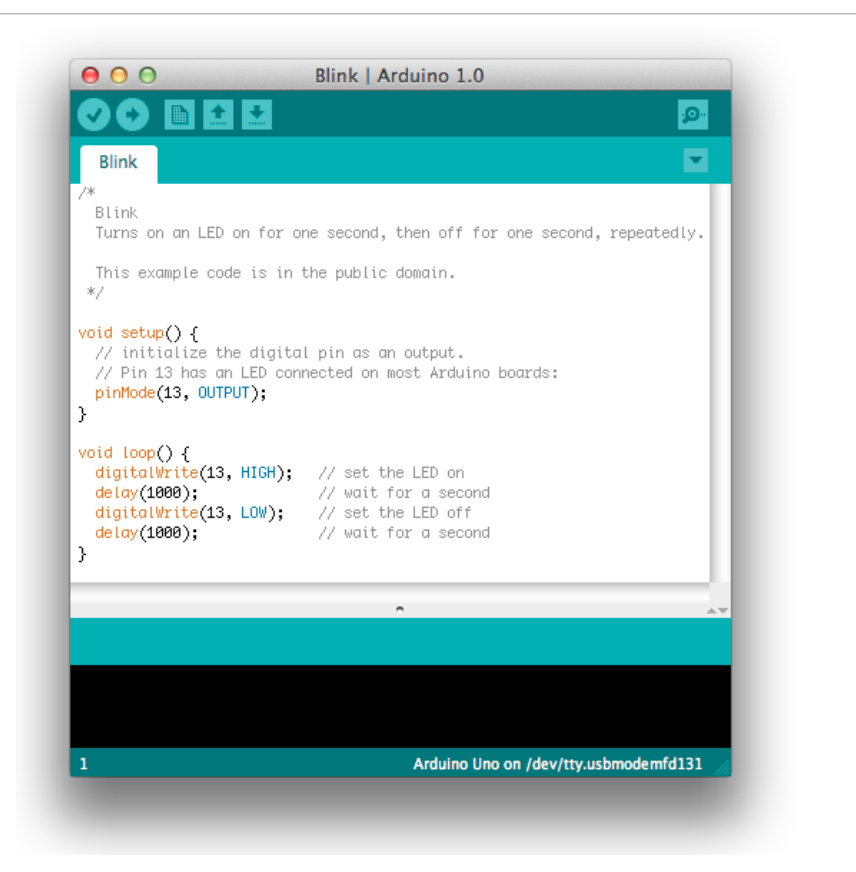

Tento článek popisuje, jak připojit Tvoje Arduino k počítači a nahrát první projekt (sketch).

### 1. Připrav si Arduino a USB kabel

V tomto tutoriálu předpokládáme, že používáš Klon Arduino Uno nebo Mega 2560. Dále budeš potřebovat standardní USB kabel (A plug to B plug).

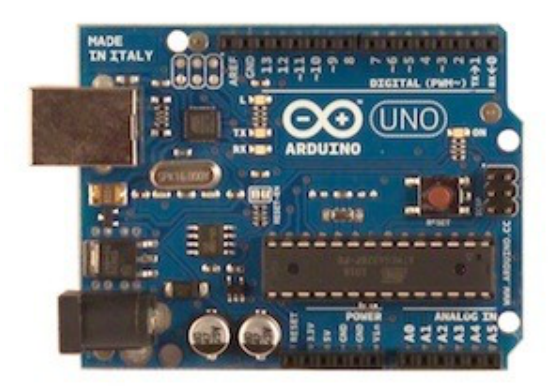

**t.** +420 **999 111 222** + **objednavky@laskakit.cz** 1. Independent of the contract of the contract of the contract of the contract of the contract of the contract of the contract of the contract of the contract of the contract of the contract of the contract of the contract **IČ:** 176 08 007 **- DIČ:** CZ17608007

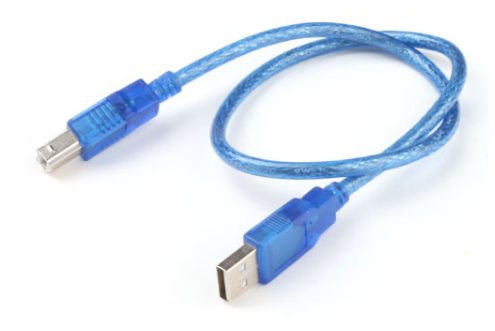

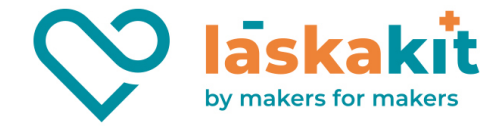

# 2. Stáhni si prostředí Arduino

Stáhni si poslední verzi programu z https://arduino.cc/en/Main/Software.

Jakmile se stahování dokončí, rozbal stažený soubor. Dej si pozor, abys zachoval strukturu souborů ve složce. Dvojklikem soubor otevři. Ve složce by mělo být několik souborů a podsložek.

## 3. Zapoj desku

Arduino Uno či Mega mohou být napájeny z USB nebo z externího zdroje. Připoj desku Arduino ke svému počítači použitím USB kabelu. LED na zdroji (označená PWR) by se měla rozsvítit.

### 4. Nainstaluj ovladače

Stáhni soubor instalátoru ovladačů CH341SER.EXE z http://www.wch-ic.com/search?q=CH340&t=downloads Soubor CH341SER.EXE spusť. Na výzvě zabezpečení stiskni tlačítko Spustit.

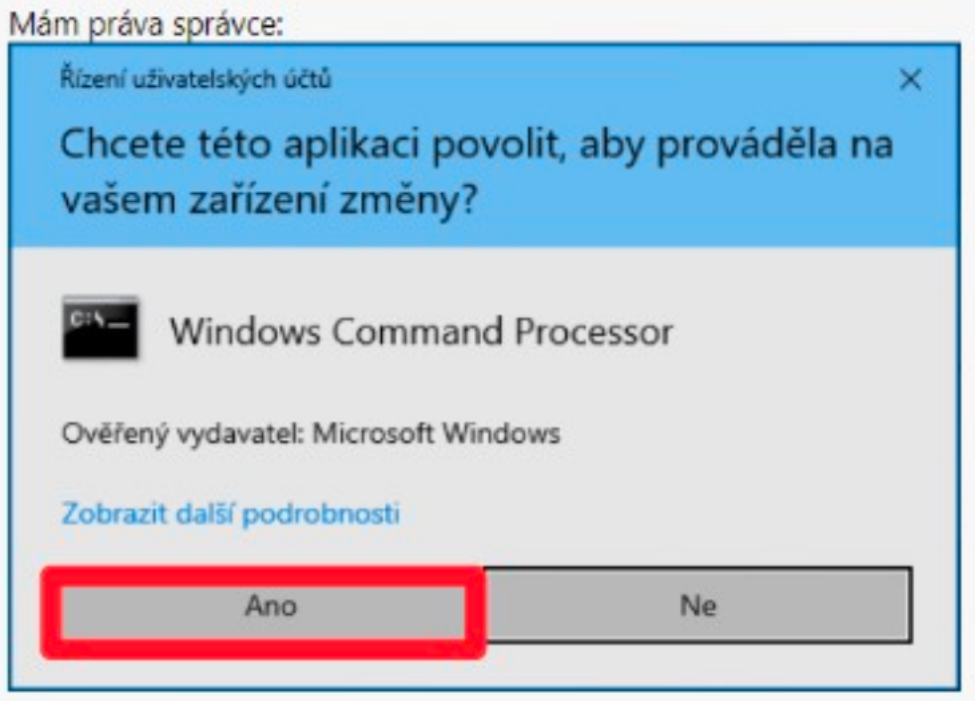

V dalším okně klepni na tlačítko INSTALL.

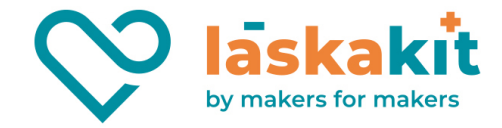

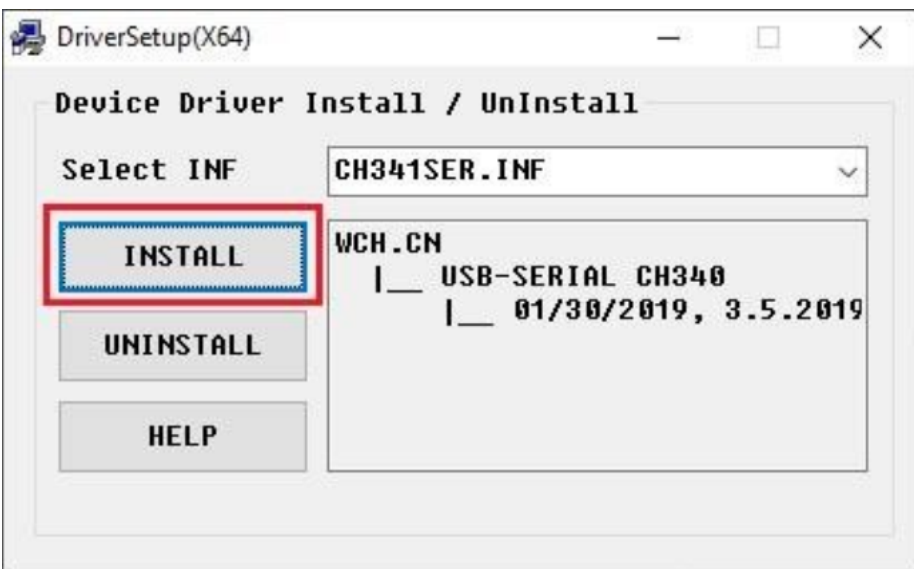

Po úspěšném nainstalování ovladače se objeví následující okno. Klepni na OK.

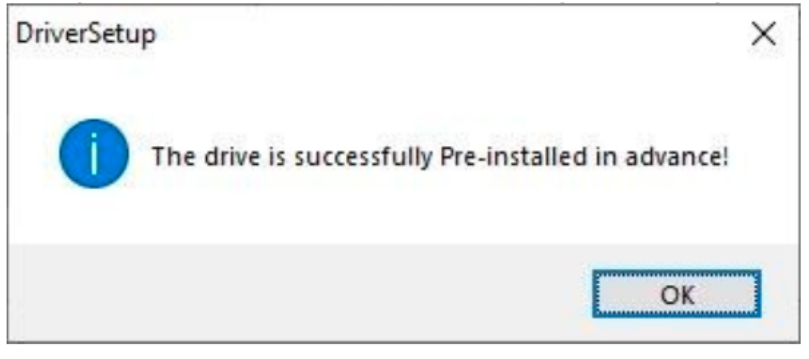

Okno instalátoru můžeš zavřít.

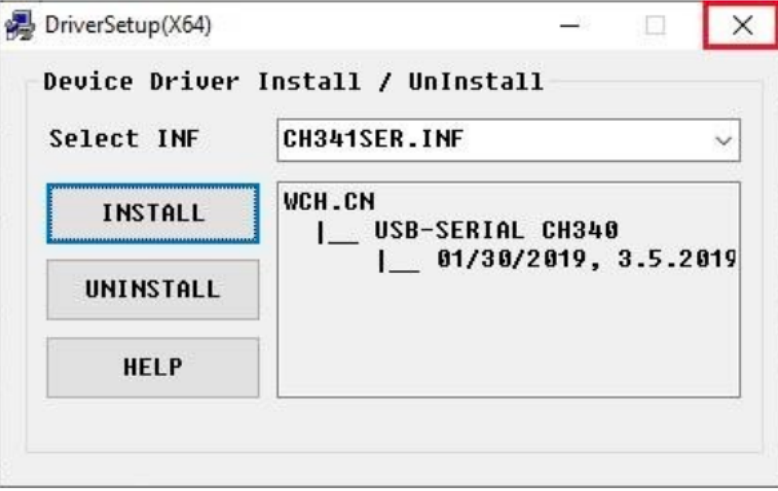

Tím jsou ovladače nainstalovány a teď si můžeš ověřit, že instalace proběhla správně. Připoj převodník do USB portu. Ve Start – Systém – Správce zařízení (může být potřeba oprávnění správce) najdi položku Porty (COM a LPT). Po rozbalení položky bys měl vidět nainstalovaný sériový port USB-SERIAL CH340 (COM x). x značí číslo portu, na který byl převodník nastaven – v našem případě COM3.

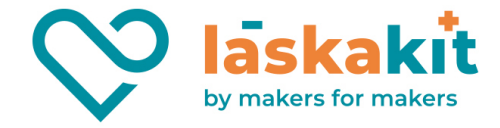

## 5. Spusť aplikaci Arduino

Dvojklikem otevři aplikaci Arduino.

Otevři LED blink example sketch (ukázkový příklad): File > Examples > 1.Basics > Blink.

## 7. Vyber svoji desku

Vyber v menu Tools > Board (nástroje > deska) druh svého Arduino zařízení. Vyber v menu Tools > Port (nástroje > port) port svého Arduino zařízení.

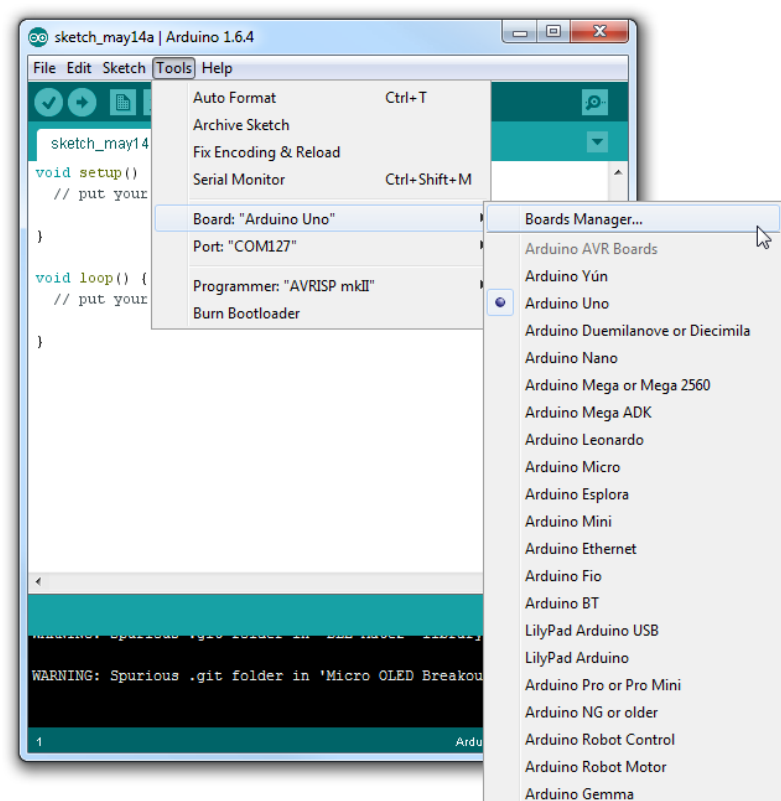

### 9. Nahraj program

Teď jednoduše klikni na tlačítko "Upload" v prostředí programu. Počkej několik sekund – měl bys vidět blikat RX a TX LED diody na desce. Pokud je nahrávání dokončeno, zobrazí se na status baru zpráva "Done uploading"nahrávání dokončeno.

Několik sekund potom, co se dokončí nahrávání, bys měl vidět LED piny 13(L) na desce blikat. Pokud blikají, gratulujeme! Tvoje Arduino funguje správně.

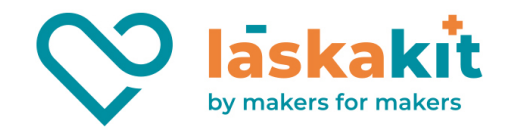

# Lekce 1 Řízení LED tlačítkem

## Úvod

V tomto experiment se dozvíš, jak zapnout / vypnout LED pomocí I/O portu a tlačítka. "I/O port" odkazuje na výstupní a vstupní port. Zde je použit vstupní port Arduino Uno k tomu, aby přečetl výstup z externího zařízení. Vzhledem k tomu, že samostatná deska je vybavena LED (a připojena do pinu 13), můžeš tuto LED použít pro pohodlnější provedení experimentu.

#### Komponenty

- **Arduino**
- USB kabel
- Tlačítko
- Odpor (10kΩ)
- Breadboard vodiče
- **Breadboard**

## Princip

Tlačítka jsou běžnou součástí a slouží k ovládání elektronických zařízení. Jsou obvykle používána jako přepínače pro připojení nebo odpojení obvodů. Tlačítka se vyrábí v různých tvarech a velikostech, avšak zde jsme použili 12 mm tlačítko, viz následující obrázky. Piny, na které ukazují šipky stejné barvy, jsou propojeny.

Pří stisknutí tlačítka se piny, na které ukazují modré šipky, připojí na piny označené červenou šipkou.

Obecně platí, že tlačítko je přímo napojeno na LED za účelem zapnutí a vypnutí LED. Toto spojení je relativně jednoduché. Někdy se ale LED rozsvítí automaticky, bez stisknutí

tlačítka. To může být způsobeno různým typem rušení. Aby se zabránilo těmto vnějším zásahům, je použit pulldown rezistor pro připojení 1K–10KΩ odporu mezi tlačítkem, portem a GND. Toto se využívá k ničení vnějších zásahů, zatímco je připojeno GND tak dlouho, dokud je tlačítko vypnuté.

Toto připojení obvodu je široce používáno v řadě obvodů a elektronických zařízení. Například, pokud stiskneš jakékoli tlačítko na svém telefonu, rozsvítí se Ti podsvícení.

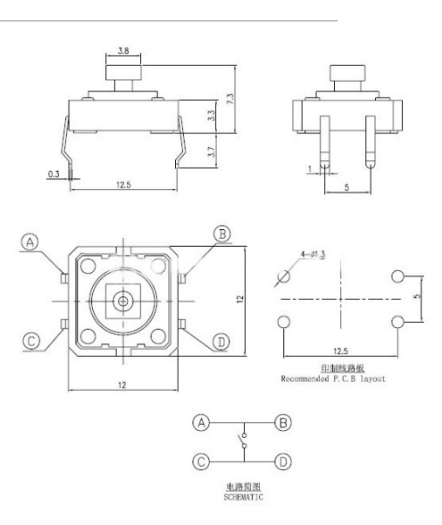

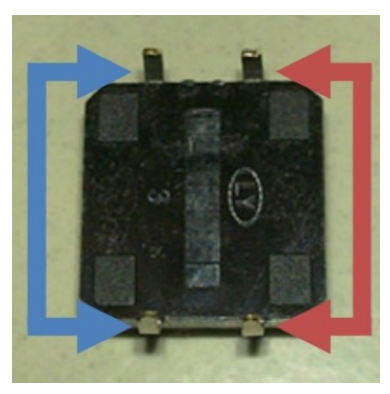

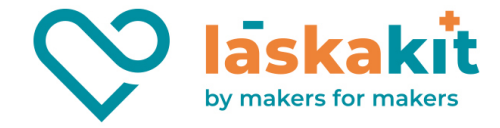

**Krok 1:** Vytvoř obvod

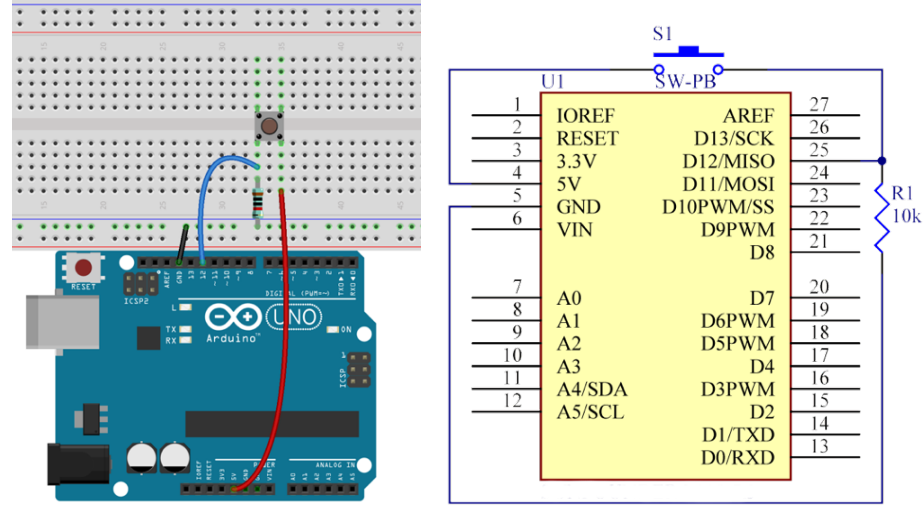

#### **Krok 2:** Napiš kód do Arduino IDE

```
Kód
 // Řízení LEDky tlačítkem 
 // Zapíná a vypíná LEDku když stiskneš tlačítko
// Email:laskarduino@gmail.com
 // Web:laskarduino.cz
 /*/\/\/\/\/\/\/\/\/\/\/\/\/\/\/\/\/\/\/\/\/\/\/\/\/\/*/
 const int keyPin = 12; // číslo pinu tlačítka
 const int ledPin = 13; // číslo pinu LEDky
 void setup() {
          // nastavení pinu tlačítka jako vstupu
          pinMode(keyPin,INPUT);
          // nastavení pinu LEDky jako výstupu
          pinMode(ledPin,OUTPUT);
 }
void loop() {
           // přečíst stav hodnoty pinu tlačítka
           // a zkontrolovat, jestli je tlačítko 
          // stisknuté
          // pokud ano, stav pinu bude HIGH
          if(digitalRead(keyPin) == HIGH ) {
                    digitalWrite(ledPin, HIGH); // zapnout LEDku
           } else {
                    digitalWrite(ledPin,LOW); // vypnout LEDku
          }
 }
```
**Krok 3:** Zkompiluj kód **Krok 4:** Nahraj sketch do Arduino Nyní stiskni tlačítko a LED na Arduino se rozsvítí.

**t.** +420 **999 111 222** + **objednavky@laskakit.cz** Jiráskova 2009, 516 01 Rychnov nad Kněžnou, Česká republika<br>1 Ič: 176 08 007 - DIČ: CZ17608007 **IČ:** 176 08 007 **- DIČ:** CZ17608007

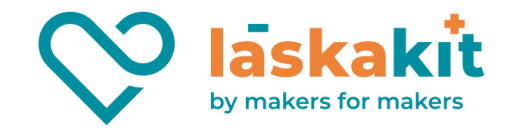

# Lekce 2 Řízení LED PWMkou

### Úvod

Pojďme zkusit v této lekci něco trochu jednoduššího – postupně budeme měnit jas LEDky pomocí kódů. Vzhledem k tomu, že pulzující světlo vypadá jako dýchání, dali jsme mu magické jméno – dýchající LEDka. Dosáhneme tohoto efektu pomocí pulzně šířkové modulace (PWM)

#### Komponenty

- **Arduino**
- Breadboard
- Breadboard vodiče
- 1x LED
- Odpor (220Ω)
- USB kabel

#### Princip

Pulzně šířková modulace neboli PWM (Pulse Width Modulation) je diskrétní modulace pro přenos analogového signálu pomocí dvouhodnotového signálu. Jako dvouhodnotová veličina může být použito např. napětí. Signál je přenášen pomocí střídy. Vzhledem ke svým vlastnostem je pulsně šířková modulace často využívána ve výkonové elektronice pro řízení velikosti napětí.

Přenosový signál, který nese informaci o přenášené hodnotě, může nabývat hodnot zapnuto/vypnuto tj. log.1/log.0 (5V a 0V v našem případě). Hodnota přenášeného signálu je v přenosu "zakódována" jako

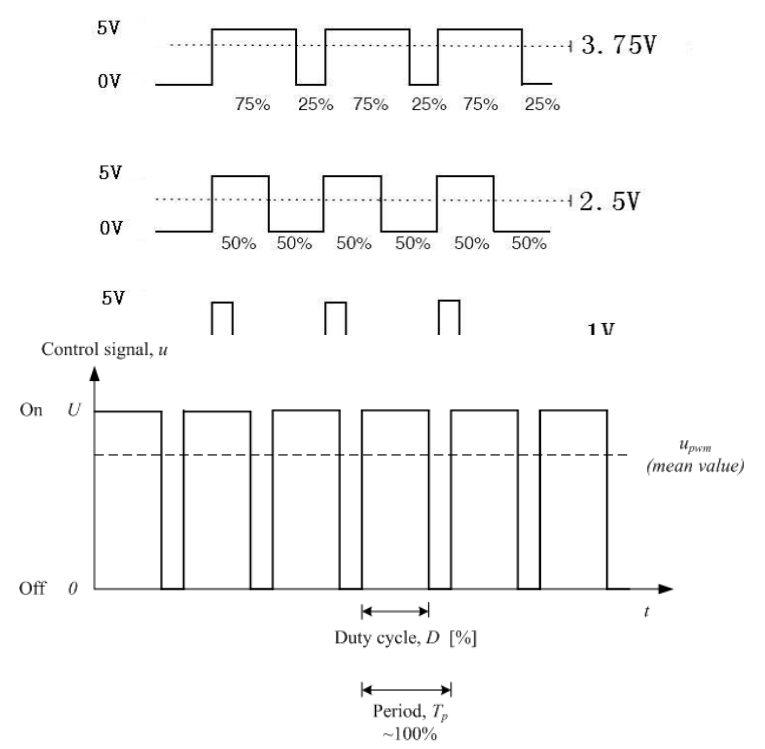

poměr mezi stavy zapnuto/vypnuto. Tomuto poměru se říká střída. Cyklu, kdy dojde k přenosu jedné střídy, se říká perioda. Omezením pro PWM je to, že přenos informace je vždy omezen na relativní vyjádření a to 0 - 100 %. To znamená, že musí být znám poměr mezi skutečnou hodnotou a procentuálním vyjádřením. Časové hodnoty střídy se pohybují v sekundách, v milisekundách pro přesnější řízení. Perioda je vždy součtem doby zapnuto a vypnuto.

Musíš zopakovat periodu dostatečně rychle s LED, aby nebylo vidět, ze LEDka bliká, ale trvale svítí.

Z oscilogramu je patrné, že amplituda napětí výstupu je 5V. Skutečné výstupní napětí je pouze 3.75V pomocí PWM, protože 5V trvá pouze 75% střídy (duty cycle). Tři základní parametry PWM:

- 1. Střída (duty cycle) je poměr mezi stavy zapnuto/vypnuto.
- 2. Perioda je součtem doby zapnuto a vypnuto.
- 3. Amplituda napětí je zde 0V-5V.

**t.** +420 **999 111 222** + **objednavky@laskakit.cz** Jiráskova 2009, 516 01 Rychnov nad Kněžnou, Česká republika<br>1 Ič: 176 08 007 - DIČ: CZ17608007 **IČ:** 176 08 007 **- DIČ:** CZ17608007

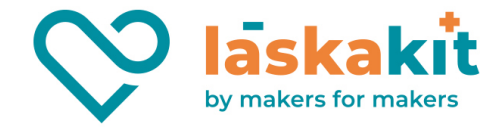

**Krok 1:** Vytvoř obvod

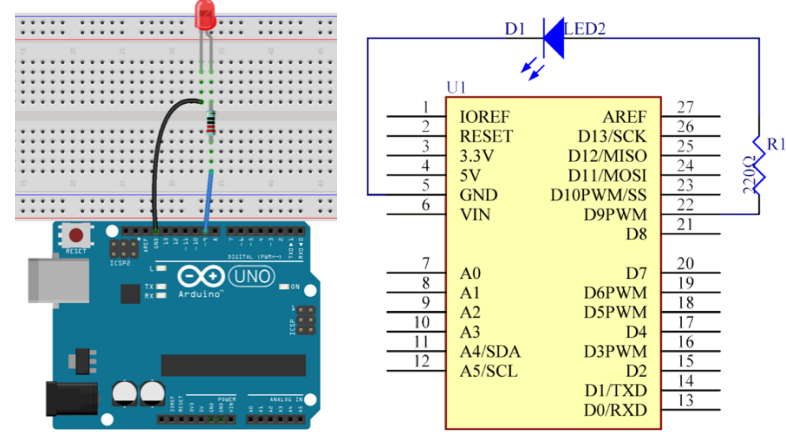

#### **Krok 2:** Napiš kód do Arduino IDE Kód

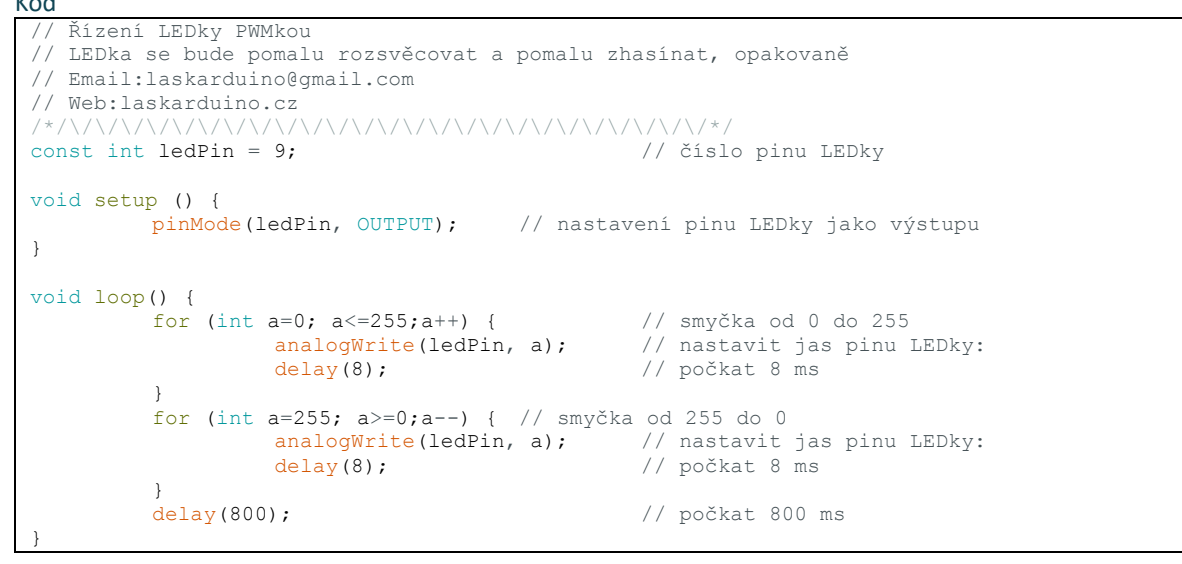

**Krok 3:** Zkompiluj kód **Krok 4:** Nahraj sketch do Arduino Tady bys měl vidět, jak se LEDka stává jasnější a tmavší, a tak pořád dokola.

# Lekce 3 LED Tekoucí potok

## Úvod

V této lekci uděláme jednoduchý, ale zajímavý experiment – pomocí LED vytvořím tekoucí LED světla. Jak název napovídá, tato plynulá světla jsou tvořena osmi LED v řadě, která se postupně rozsvítí a tmavnou jeden po druhém, stejně jako tekoucí voda.

**t.** +420 **999 111 222** + **objednavky@laskakit.cz** Jiráskova 2009, 516 01 Rychnov nad Kněžnou, Česká republika<br>1 Ič: 176 08 007 - DIČ: CZ17608007 **IČ:** 176 08 007 **- DIČ:** CZ17608007

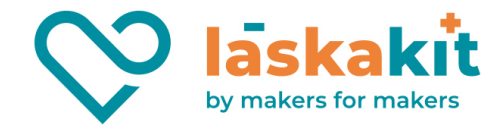

#### Komponenty

- Arduino
- Breadboard
- Breadboard vodiče
- 8x LED
- 8x Odpor (220Ω)
- USB kabel

### Princip

Princip tohoto experimentu je jednoduchý – zapnout osm LED za sebou.

### Postup experimentu

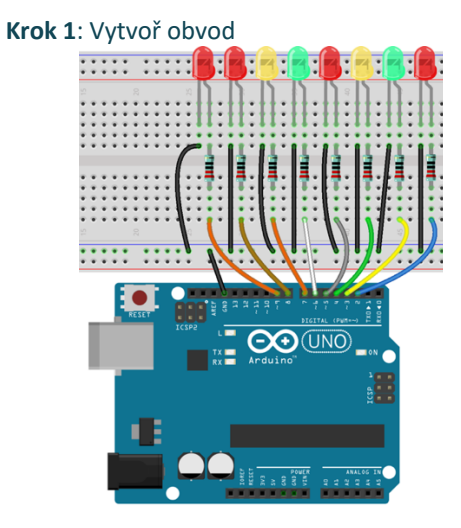

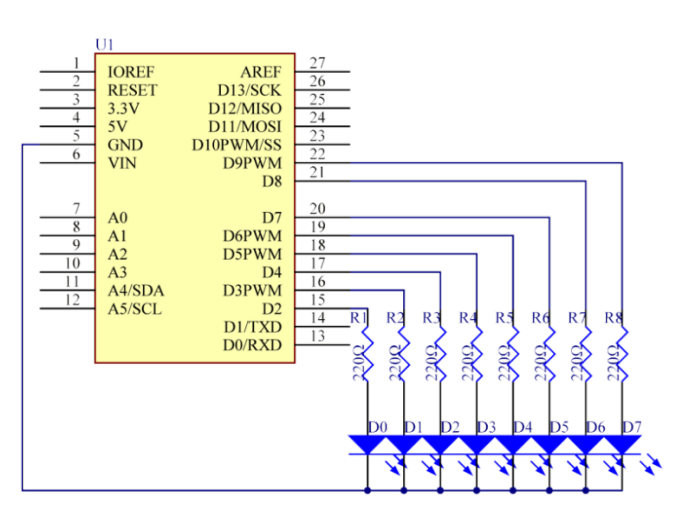

#### **Krok 2**: Napiš kód do Arduino IDE

```
Kód
 // LED Tekoucí potok
 // Tato plynulá světla jsou tvořena osmi LED v řadě, která se postupně rozsvítí a tmavnou 
 jeden po druhém, stejně jako tekoucí voda.
 // Email:laskarduino@gmail.com
 // Web:laskarduino.cz
 /*/\/\/\/\/\/\/\/\/\/\/\/\/\/\/\/\/\/\/\/\/\/\/\/\/\/*/
 const int lowestPin = 2;<br>
const int highestPin = 9;<br>
\frac{1}{2} // číslo pinu poslední LE
                                                     // číslo pinu poslední LEDky
 void setup() {
           // nastavení pinu od 2 do 9 LEDky jako výstupu 
           for(int thisPin = lowestPin;thisPin <= highestPin;thisPin++){
                     pinMode(thisPin,OUTPUT); // nastavení pinu jako výstupu
           }
 }
 void loop() {
           // iterace pinu za pinem
           // zapnout LEDky od první do poslední 
           for(int thisPin<sup>-</sup> lowestPin;thisPin <= highestPin;thisPin++) {
                     digitalWrite(thisPin, HIGH); // zapnout tuto LEDku<br>delay(100); // počkat 100 ms
                                                    // počkat 100 ms
           }
            // vypnout LEDky od poslední do první
```
**t.** +420 **999 111 222** + **objednavky@laskakit.cz** 10 Iiráskova 2009, 516 01 Rychnov nad Kněžnou, Česká republika<br>10 Iič: 176 08 007 - DIČ: CZ17608007 **IČ:** 176 08 007 **- DIČ:** CZ17608007

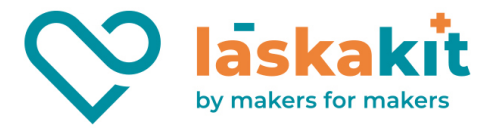

```
for(int thisPin = highestPin;thisPin>=lowestPin;thisPin--) {
                  digitalWrite(thisPin,LOW); // vypnout tuto LEDku
                  delay(100); // počkat 100 ms
         }
         for(int thisPin = highestPin;thisPin>=lowestPin;thisPin--) {
                  digitalWrite(thisPin, HIGH); // zapnout tuto LEDku delay(100);
                                                                           // počkat 100 ms
         \mathbf{1}for(int thisPin = lowestPin;thisPin \leq highestPin;thisPin++) {
                  digitalWrite(thisPin,LOW); // vypnout tuto LEDku delay(100);
                                                                           // počkat 100
ms
         }
}
```
#### **Krok 3**: Zkompiluj kód

**Krok 4**: Nahraj sketch do Arduino

Nyní bys měl vidět osm LED světel, která se rozzáří jedno po druhém -zleva doprava, a potom ztlumeně postupně - zprava doleva. A zase opačně. Celý tento proces se bude opakovat, dokud bude obvod napájen.

# Lekce 4 Interaktivní tekoucí LED světla

### Úvod

V minulé lekci ses už naučil, jak se dělají tekoucí LED světla. V této lekci přidáme potenciometr, který bude měnit interval blikání pomocí nastavení potenciometru.

#### Komponenty

- Arduino
- **Breadboard**
- 8x LED
- 8x Odpor (220Ω)
- Potentiometer
- USB kabel
- Breadboard vodiče

#### Princip

Princip je poměrně jednoduchý. Zapne se 8 LEDek podle pořadí. A pak se změní časový interval zapnutí a vypnutí LED pomocí nastavení potenciometru.

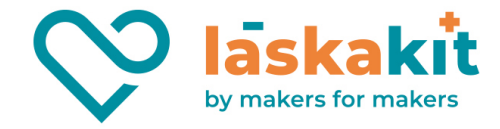

**Krok 1**: Vytvoř obvod

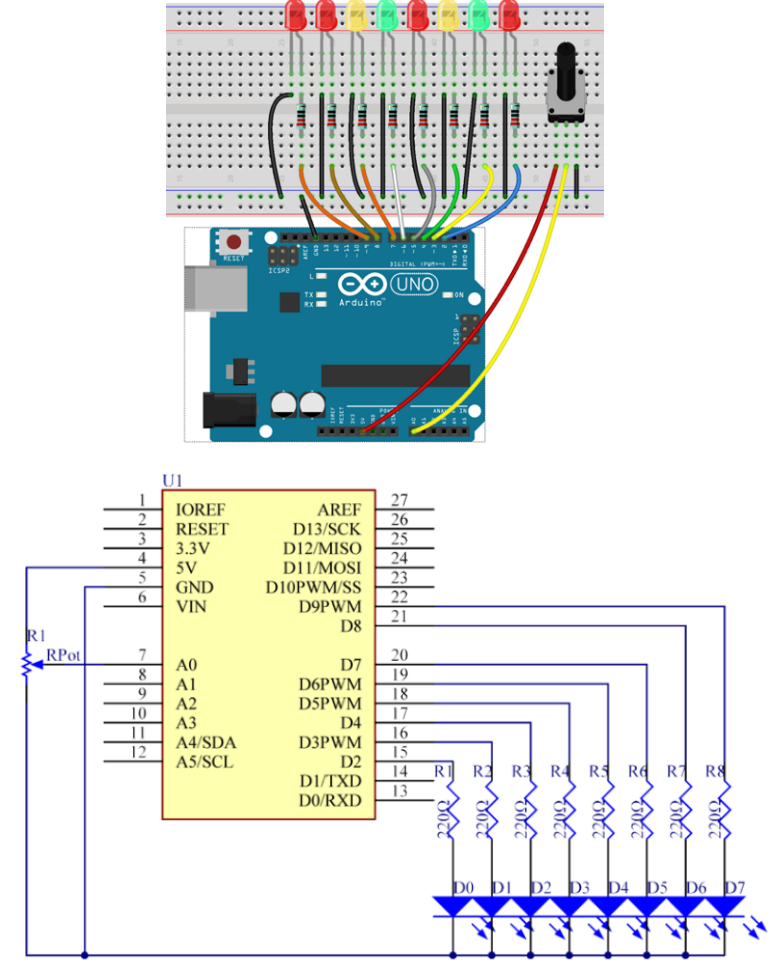

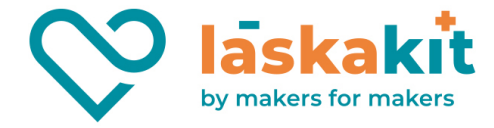

#### **Krok 2**: Napiš kód do Arduino IDE

```
Kód
    Interaktivní LED tekoucí potok
 // Zde bys měl vidět osm LEDek, které se budou rozsvěcovat jedna po druhé. 
// Nastav potenciometr a uvidíš, že se interval rozsvěcování LEDek změnil.
 // Email:support@sunfounder.com
 // Web:www.sunfounder.com
 /*/\/\/\/\/\/\/\/\/\/\/\/\/\/\/\/\/\/\/\/\/\/\/\/\/\/*/
 int ledNum = 8; \frac{1}{2} // počet LEDek
byte ledPin[] = \{ 2, 3, 4, 5, 6, 7, 8, 9 \}; // vytvoříme pole pro LED piny<br>int ledDelay; // pauza mezi změnami
                                                  // pauza mezi změnami
 int direction = 1;
int currentLED = 0;
unsigned long changeTime;<br>int potPin = A0;
                                                  // nastavení pinu potentiometru jako vstupu
 void setup() {
          for (int x = 0; x < ledNum; x++) {
                    // nastavení pinu od 2 do 9 LEDky jako výstupu
                    pinMode(ledPin[x], OUTPUT); 
           }
          changeTime = millis();
 }
 void loop() {
          ledDelay = analogRead(potPin); // přečíst hodnotu pinu
 potenciometru 
           // tady se změní interval po nastavení potenciometru 
           if ((millis() - changeTime) > ledDelay) {
                    changeLED();
                    changeTime = millis();
           }
 }
void changeLED() {
          for (int x=0; x < ledNum; x++) {
                    // vypnout všechny LEDky
                    digitalWrite(ledPin[x], LOW);
           }
           // zapnout tuto LEDku
           digitalWrite(ledPin[currentLED], HIGH);
          currentLED += direction;
           // změnit směr, pokud jsme dosáhli konce
           if (currentLED == ledNum-1) {
                    direction = -1;
           }
           if (currentLED == 0) {
                    direction = 1;
           }
 }
```
**Krok 3**: Zkompiluj kód **Krok 4**: Nahraj sketch do Arduino

Nyní bys měl vidět osm LED světel, která se rozzáří jedno po druhém, podle pořadí. Nastav potenciometr a přijdeš na to, že časový interval zapnuti a vypnuti LEDek se změní.

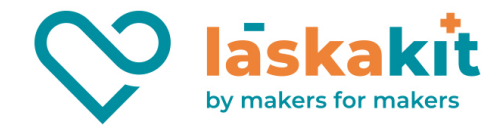

# Lekce 5 Bzučák

## Úvod

Bzučák můžeš využít kdykoli, pokud budeš chtít použít nějaký zvuk.

#### Komponenty

- Arduino
- **Breadboard**
- USB kabel
- Aktivní bzučak
- Breadboard vodiče

#### Princip

Jedná se o elektrický bzučák s integrovanou strukturou, a proto jsou bzučáky, jež jsou napájeny stejnosměrným napětím, hojně využívány v počítačích, tiskárnách, kopírkách, alarmech, elektrických hračkách, automobilových elektronických zařízeních, telefonech, časovačích a jiných elektronických výrobcích s hlasovým zařízením. Bzučáky můžeme rozdělit na aktivní nebo pasivní (viz následující obrázek). Otoč kolíčky obou bzučáků lícem nahoru - ten se zelenou kulatou destičkou je pasivní, zatímco ten zalitý černým lepidlem (polymerem) je bzučák aktivní.

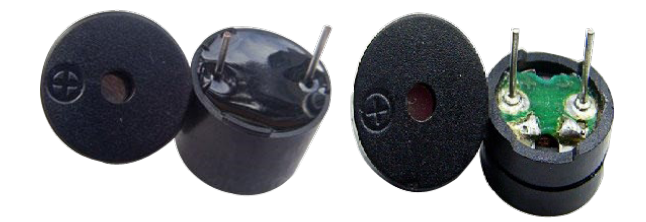

Rozdíl mezi aktivním a pasivním bzučákem:

Aktivní bzučák má v sobě zabudovaný oscilační zdroj, takže bude vydávat zvuky, pokud bude pod proudem. Pasivní bzučák ale takový zdroj nemá, proto při použití stejnosměrného napětí pípat nebude – místo toho je potřeba použít čtvercové vlny s frekvencí mezi 2K a 5K. Aktivní bzučák bývá často nákladnější a to právě z důvodu několika zabudovaných oscilátorů. V následujícím pokusu použijeme aktivní bzučák.

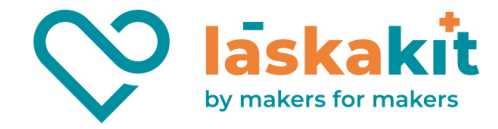

**Krok 1**: Vytvoř obvod Schéma zapojení

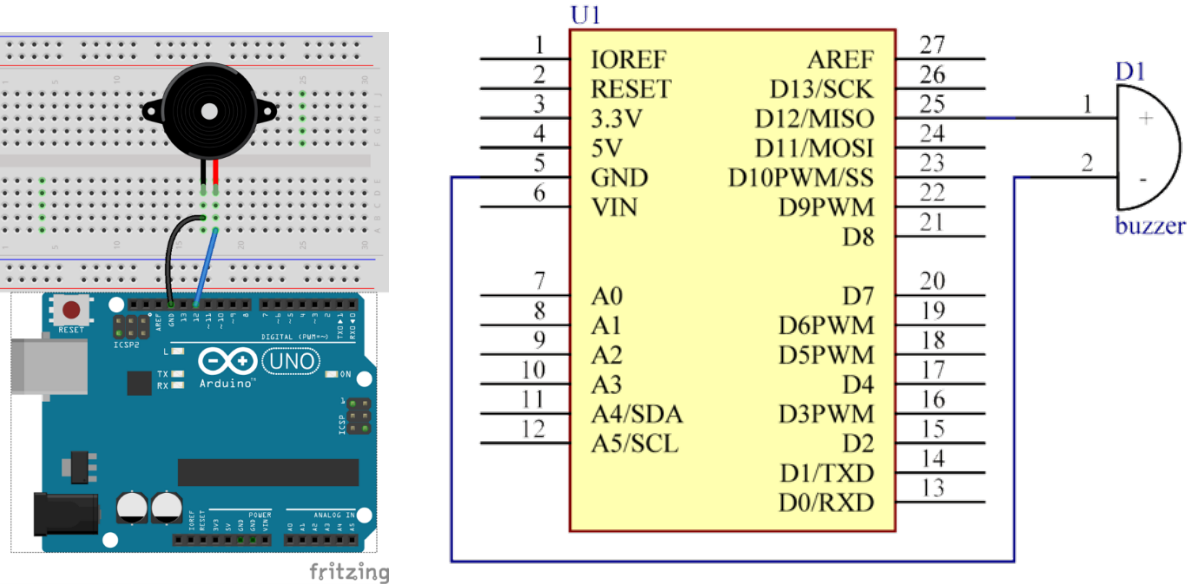

**Krok 2**: Napiš kód do Arduino IDE

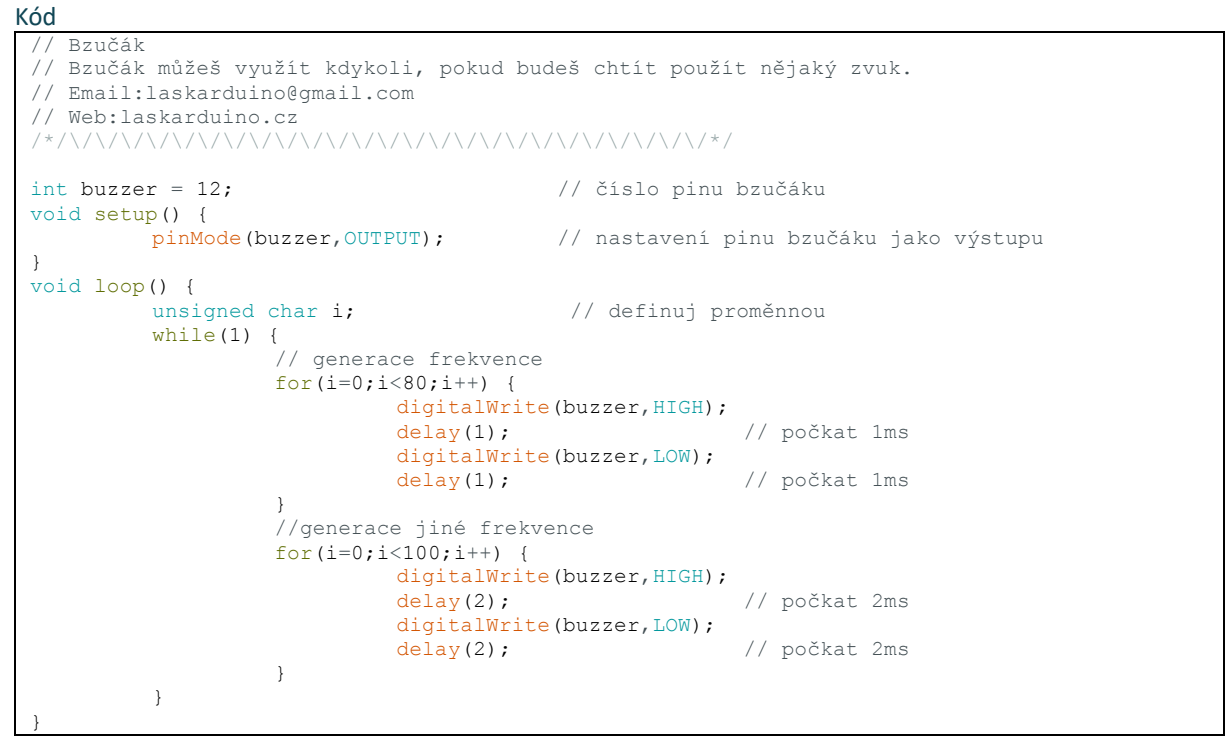

**Krok 3**: Zkompiluj kód **Krok 4**: Nahraj sketch do Arduino Nyní bys měl slyšet, jak bzučák vytváří zvuky.

**t.** +420 **999 111 222** + **objednavky@laskakit.cz** 15 liráskova 2009, 516 01 Rychnov nad Kněžnou, Česká republika<br>16: 176 08 007 - DIČ: CZ17608007 **IČ:** 176 08 007 **- DIČ:** CZ17608007

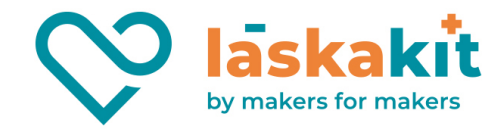

# Lekce 6 Otřesové čidlo

## Úvod

Jde o kulový spínač s kovovou kuličkou uvnitř. Používá se k detekci malého úhlu sklonu.

#### Komponenty

- Arduino
- USB kabel
- Otřesové čidlo
- Breadboard vodiče

#### Princip

Princip je velice jednoduchý. Je-li spínač nakloněn v určitém úhlu, kulička uvnitř sjede dolů a dotkne se dvou kontaktů připojených ke vnějším kolíčkům. Tím propojí kontakty. Pokud zůstane kulička mimo kontakty, rozpojí je.

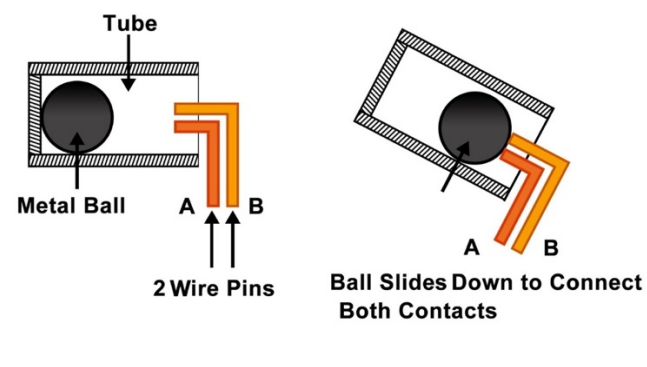

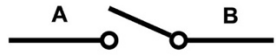

**Schematic Equivalent** 

A В

**p** 

**Schematic Equivalent** 

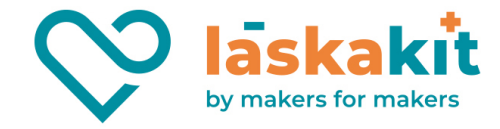

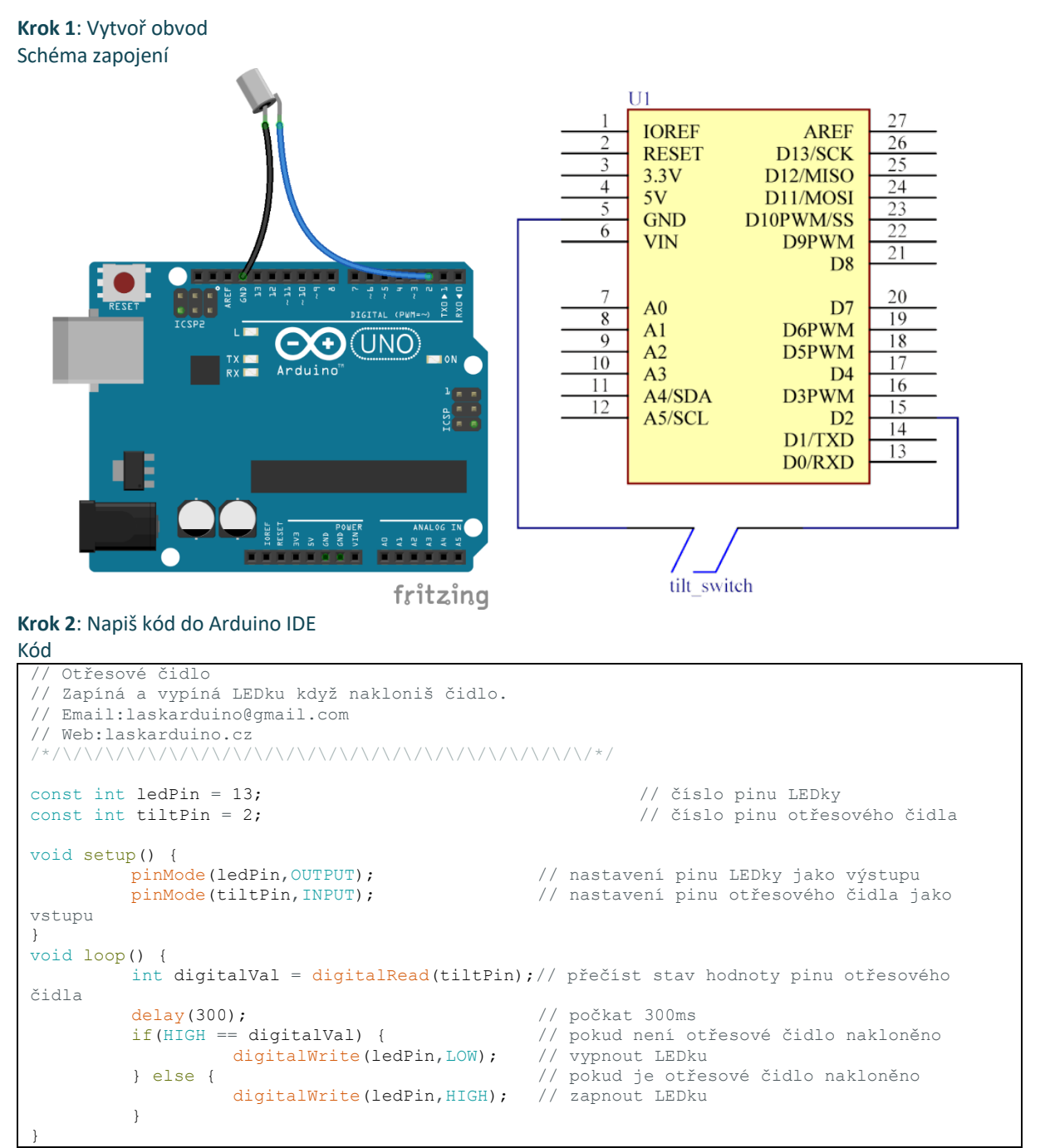

#### **Krok 3**: Zkompiluj kód **Krok 4**: Nahraj sketch do Arduino Pohněte čidlem a LED, jež je připevněna k pinu 13 na Arduino. Rozsvítí se.

**t.** +420 **999 111 222** + **objednavky@laskakit.cz** 1 Jiráskova 2009, 516 01 Rychnov nad Kněžnou, Česká republika<br>17 lič: 176 08 007 - DIČ: CZ17608007 **IČ:** 176 08 007 **- DIČ:** CZ17608007

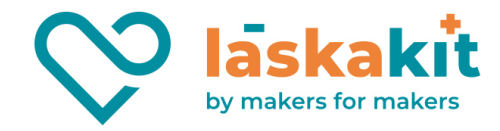

# Lekce 7 Kvízový bzučák

# Úvod

Ve vědomostních soutěžích, především těch zábavních (např. soutěže v odpovídání na otázky), organizátoři často používají bzučákový systém k přesnému a spravedlivému určení čísla odpovídajícího. Nyní je systém schopný objektivně ilustrovat přesnost a spravedlivost soutěže, čímž dělá pořad zábavnější. V této lekci budeme používat tlačítka, bzučáky a LED a vytvoříme kvízový bzučák.

#### Komponenty

- Arduino
- USB kabel
- 4 Tlačítka
- 4x LED
- 4x Odpor (220Ω)
- Aktivní bzučak
- Breadboard vodiče
- Breadboard

#### Princip

Tlačítka 1, 2 a 3 slouží k odpovídání a tlačítkem 4 se resetuje. Pokud se nejprve zmáčke tlačítko 1, bzučák pípne, odpovídající LED se rozsvítí a všechny další LED zhasnou. Chceme-li začít další kolo, jednoduše zmáčkneme tlačítko 4.

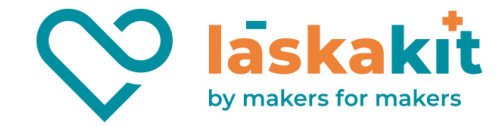

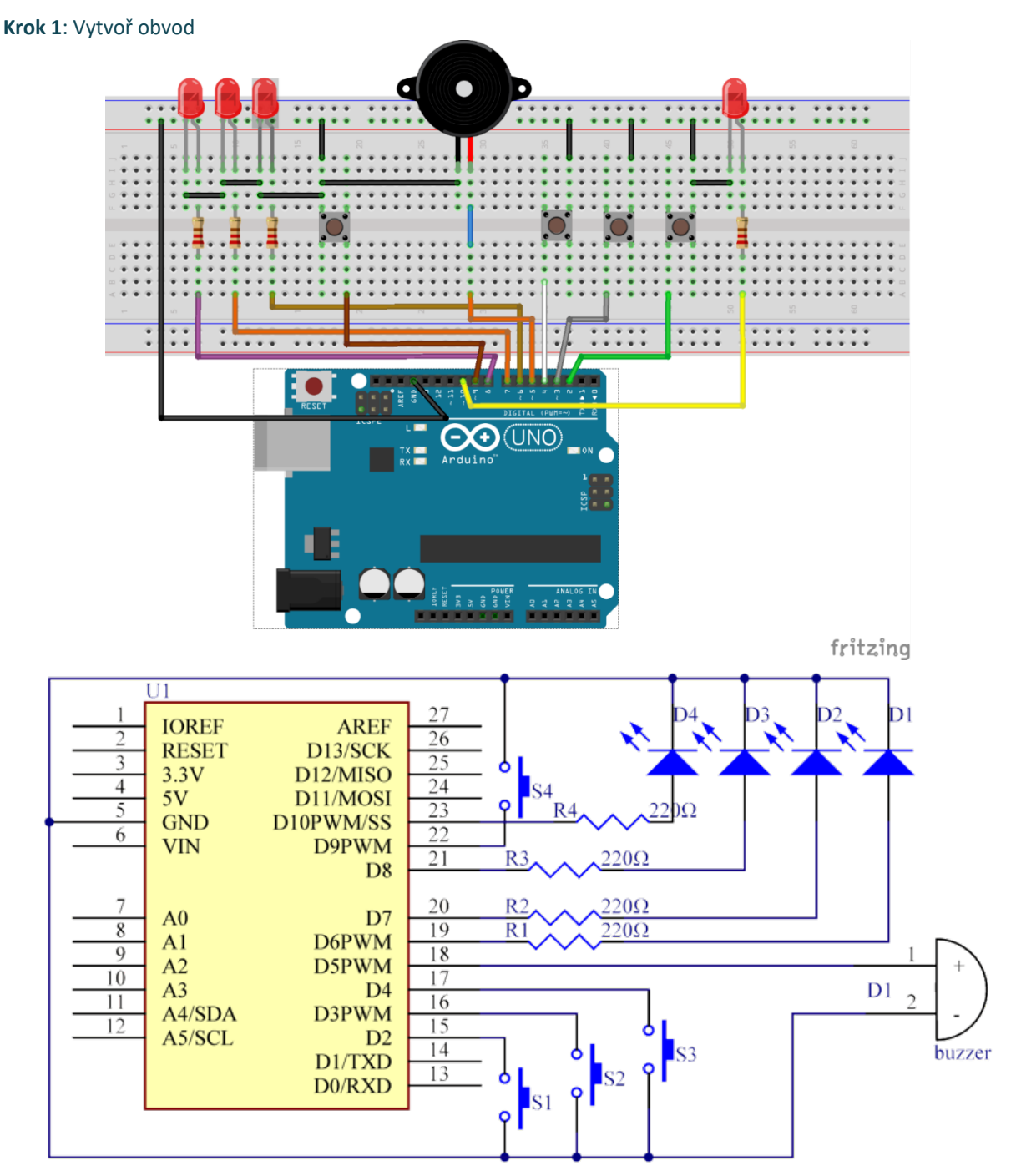

#### **Krok 2**: Napiš kód do Arduino IDE

```
Kód
 // Kvízový bzučák
 // Nejprve zmáčkni tlačítko 4 pro nastartování. 
 // Pokud nejprve stiskneš tlačítko 1, uvidíš, jak se odpovídající LEDka rozvítí a bzučák 
 zabzučí. 
 // Poté zmáčkni znovu tlačítko 4 pro restart (toto udělej dřív, než zmáčkneš nějaké jiné 
 tlačítko). 
 // Email:laskarduino@gmail.com
 // Web:laskarduino.cz
                              /*/\/\/\/\/\/\/\/\/\/\/\/\/\/\/\/\/\/\/\/\/\/\/\/\/\/*/
```
**t.** +420 **999 111 222** + **objednavky@laskakit.cz** 19 Iiráskova 2009, 516 01 Rychnov nad Kněžnou, Česká republika<br>16: 176 08 007 - DIČ: CZ17608007 **IČ:** 176 08 007 **- DIČ:** CZ17608007

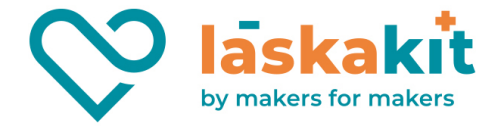

```
#define button1 2 // číslo pinu 1 tlačítka
#define button2 3 // číslo pinu 2 tlačítka
#define button3 4 // číslo pinu 3 tlačítka
#define button4 9 // číslo pinu 4 tlačítka
#define buzzerPin 5 // číslo pinu bzučáku
#define LED1 6 // číslo pinu 1 LEDky
= wat the matrice of the set of the set of the set of the set of the set of the set of the set of the set of the set of the set of the set of the set of the set of the set of the set of the set of the set of the set of the
#define LED3 8 // číslo pinu 3 LEDky
                              %<br>// číslo pinu 4 LEDky
#define uint8 unsigned char
uint8 flag = 0; // indikace stavu tlačítka 4
uint8 b1State,b2State,b3State,b4State = 0;
void setup() {
          // nastavení pinů LEDek a bzučáku jako výstupu
          pinMode(buzzerPin, OUTPUT); 
          pinMode(LED1, OUTPUT);
          pinMode(LED2, OUTPUT); 
          pinMode(LED3, OUTPUT); 
          pinMode(LED4, OUTPUT);
          // nastavení pinů tlačítek jako vstupu s pullup odporem
          pinMode(button1, INPUT_PULLUP);
          pinMode(button2, INPUT_PULLUP);
          pinMode(button3, INPUT_PULLUP); 
          pinMode(button4, INPUT_PULLUP);
          // vypnout všechny LEDky
          digitalWrite(LED1, LOW);
          digitalWrite(LED2, LOW); 
          digitalWrite(LED3, LOW); 
          digitalWrite(LED4, LOW);
}
void loop() {
          // vypnout všechny LEDky
          digitalWrite(LED1, LOW);
          digitalWrite(LED2, LOW); 
          digitalWrite(LED3, LOW);
          digitalWrite(LED4, LOW);
          // přečíst stav pinu tlačítka 4
          b4State = digitalRead(button4);
          // pokud je tlačítko 4 stisknuté
          if(b4State == 0) {
                    flag = 1; // nastavím flag na 1
                    digitalWrite(LED4, HIGH); // zapnout 4 LEDku
                    delay(200); 
          }
          if(1 == flag) {
                    // přečíst stav pinů tlačítek 1 až 3
                    b1State = digitalRead(button1);
                    b2State = \overline{digitalRead(button2)};
                    b3State = diqitalRead(button3);// pokud bylo tlačítko 1 stisknuto jako první
                    if(b1State == 0)flag = 0;digitalWrite(LED4, LOW);<br>Alarm();
                                                             // zvuk bzučáku<br>// zapnout jen 1 LEDku
                              digitalWrite(LED1, HIGH);
                               digitalWrite(LED2,LOW); 
                               digitalWrite(LED3,LOW);
                               // čekání na stisknutí tlačítka 4
                               while(digitalRead(button4));
                     }
                     // pokud bylo tlačítko 2 stisknuto jako první
                     if(b2State == 0) {
                              flag = 0;
                               digitalWrite(LED4, LOW);
                               Alarm();
                               digitalWrite(LED1,LOW);
                               digitalWrite(LED2, HIGH);
                               digitalWrite(LED3,LOW); 
                               while(digitalRead(button4));
                     }
```
**t.** +420 **999 111 222** + **objednavky@laskakit.cz** 1. In the contract of the contract of the contract of the contract of the contract of the contract of the contract of the contract of the contract of the contract of the contract of the contract of the contract of the cont **IČ:** 176 08 007 **- DIČ:** CZ17608007

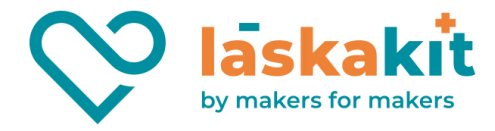

```
// pokud bylo tlačítko 3 stisknuto jako první
                      if(b3State == 0) {
                                 flag = 0;digitalWrite(LED4, LOW);
                                 Alarm();
                                 digitalWrite(LED1,LOW);
                                 digitalWrite(LED2, LOW);
                                 digitalWrite(LED3,HIGH); 
                                 while(digitalRead(button4));
                      }
           }
}
// zvuk bzučáku
void Alarm() {
           for(int i=0; i<300; i++){
                      digitalWrite(buzzerPin, HIGH); // zapnout bzučák<br>delay(1); // pauza nastaví
                                                                   // pauza nastaví frekvenci<br>// vypnout bzučák
                      digitalWrite(buzzerPin,LOW); delay(1);
                                                                   // pauza nastaví frekvenci
           }
}
```
#### **Krok 3**: Zkompiluj kód

**Krok 4**: Nahraj sketch do Arduino

Nyní nejprve zmáčkni tlačítko 4. Pokud prvně zmáčkneš tlačítko 1, rozsvítí se odpovídající LED a pípne bzučák. Poté opět zmáčkni tlačítko 4 k resetování, než začneš s dalšími tlačítky.

# Lekce 8 Sériový monitor

### Úvod

V této lekci se naučíme, jak zapnout a vypnout LED pomocí počítače a seriového monioru. Sériový monitor se používá ke komunikaci mezi Arduino deskou a počítačem nebo jinými přístroji. Jedná se o zabudovaný software v Arduino prostředí a otevře se kliknutím na tlačítko v pravém horním rohu. Můžeš posílat a získávat data pomocí sériového portu na Arduino desce a ovládat desku pomocí klávesnice. V této lekci používáme 3 LED, a proto můžeš vložit červenou, zelenou a žlutou barvu na sériový monitor v IDE. Odpovídající LED na Arduino se tímto rozsvítí.

#### Komponenty

- Arduino
- **Breadboard**
- 3x LED
- 3x Odpor (220Ω)
- Breadboard vodiče
- USB kabel

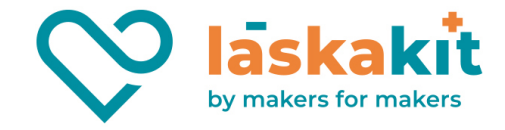

#### Princip

Zde slouží sériový monitor jako přestupní stanice pro komunikaci mezi tvým počítačem a Arduino. Nejprve převede počítač data do sériového monitoru a ta jsou poté přečtena pomocí Arduino Uno (nebo Mega). Poté provede Uno další operace.

#### Postup experimentu

**Krok 1**: Vytvoř obvod

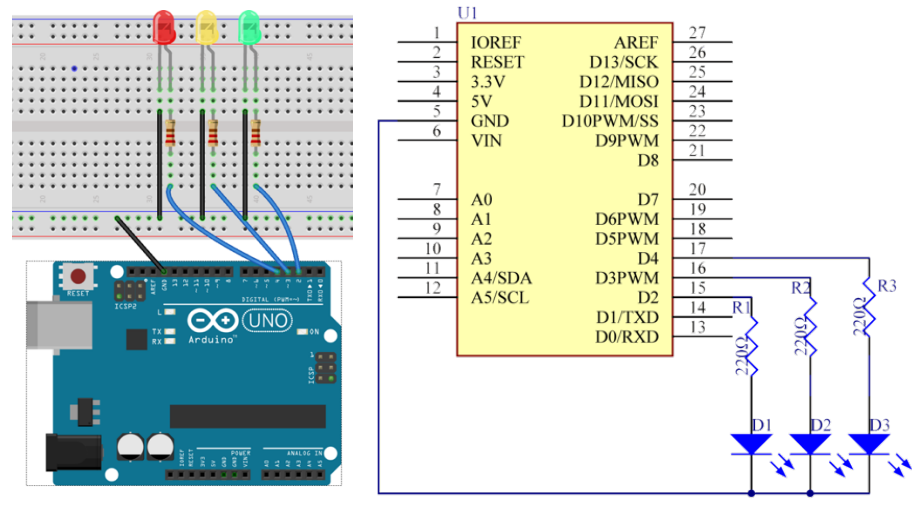

#### **Krok 2**: Napiš kód do Arduino IDE

```
Kód
 // Sériový monitor
 // Otevři sériový monitor. Pokud do monitoru napíšeš "cervena" a stiskneš Enter, 
 // rozsvítí se červené LED světlo. Zkus další barvy! 
 // Email:laskarduino@gmail.com
 // Web:laskarduino.cz
 /*/\/\/\/\/\/\/\/\/\/\/\/\/\/\/\/\/\/\/\/\/\/\/\/\/\/*/
 const int modraPin= 2; // číslo pinu modré LEDky<br>const int zlutaPin= 3; // číslo pinu žluté LEDky
 const int zlutaPin= 3; // číslo pinu žluté LEDky<br>const int cervenaPin= 4; // číslo pinu červené LED
                                y, premer pinu červené LEDky<br>- // číslo pinu červené LEDky
 String comdata = "";
 int lastLength = 0;
 void setup() {<br>pinMode(modraPin, OUTPUT);
            pinMode(modraPin,OUTPUT); // nastavení pinu modré LEDky jako výstupu
            pinMode(zlutaPin, OUTPUT); // nastavení pinu žluté LEDky jako výstupu
           pinMode(cervenaPin, OUTPUT); // nastavení pinu červené LEDky jako výstupu<br>
Serial.begin(9600); // spustit sériový monitor na 9600 bps
                                                       // spustit sériový monitor na 9600 bps
           Serial.print("Please input any color of LED:"); // tisknout zprávu do sériového 
 monitoru
 }
 void loop() {
            // jestli jsi neco napsal do monitoru
            if(Serial.available()>0) { 
                      condata = " "while (Serial.available() > 0) { 
                                 comdata += char(Serial.read());// sbírame "char" do "stringu"
                                 delay(2);
                       }
                      Serial.println(comdata);
            }
            if(comdata == "cervena") {
                      digitalWrite(cervenaPin, HIGH); // zapnout červenu LEDku
                       digitalWrite(modraPin, LOW); // vypnout modrou LEDku
```
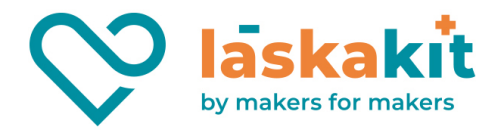

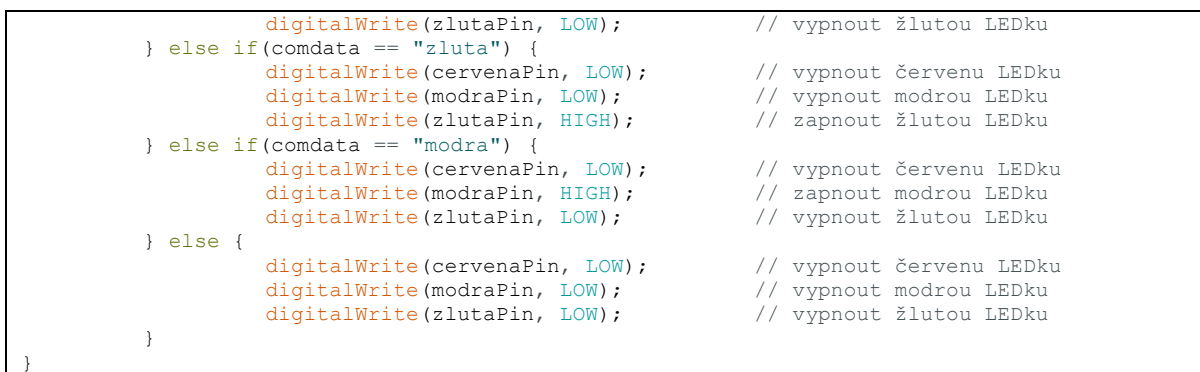

#### **Krok 3**: Zkompiluj kód **Krok 4**: Nahraj sketch do Arduino

Nyní klikni na tlačítko sériového monitoru v pravém horním rohu na Arduino IDE. Objeví se okénko sériového monitoru.

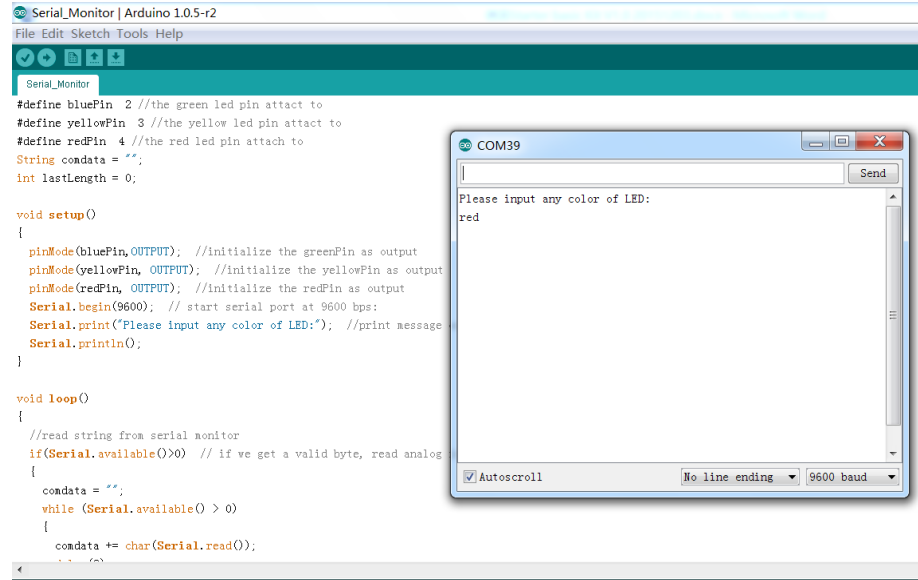

Pomocí tohoto okénka můžeš posílat data z počítače do Arduino, ale také přijímat data a zobrazit si je na obrazovce. Když okno otevřeš, objeví se "Vlož prosím jakoukoli LED barvu." Zde můžeš vložit barvu. Když vložíš červenou, zelenou nebo žlutou, klikni na Poslat a odpovídající LED se rozsvítí. Pokud ale přidáš jinou barvu, nerozsvítí se žádná LED. Například, pokud přidáš červenou, rozsvítí se červené LED.

**Nezapomeň v pravém dolním rohu změnit posílání znaků ukončení řádky, jinak ti příklad nebude fungovat!** 

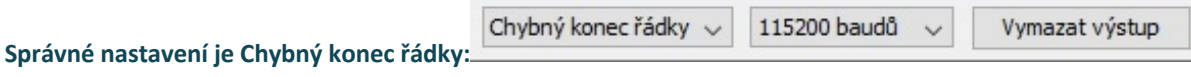

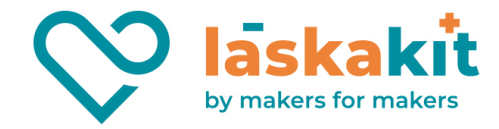

# Lekce 9 Fotorezistor

## Úvod

Fotorezistor či photocell je světlem ovládaný proměnný odpor. Odpor fotorezistoru se snižuje s rostoucí intenzitou dopadajícího světla; jinými slovy, je fotovodivý. Fotorezistor můžeme využít pro na světlo citlivé detektory, jež se aktivují světlem či tmou.

#### Komponenty

- **Arduino**
- USB kabel
- Fotorezistor
- Odpor (10KΩ)
- 8x LED
- 8x Odpor (220Ω)
- Breadboard vodiče
- Breadboard

#### Princip

Odpor ve fotorezistoru se mění na základě intenzity dopadajícího světla. Když se intenzita tohoto světla zvýší, odpor se sníží a naopak. V tomto experimentu použijeme 8 LED. Čím větší bude intenzita světla, tím více LED se rozsvítí. Až dosáhneme určité intenzity světla, rozsvítí se všechny LED. V případě žádného světla se nerozsvítí nic.

### Postup experimentu

#### **Krok 1**: Vytvoř obvod

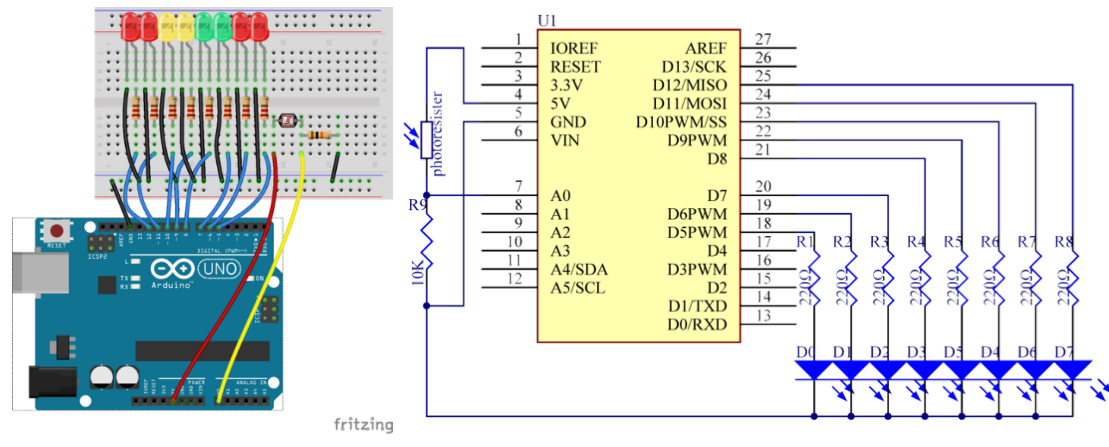

**t.** +420 **999 111 222** + **objednavky@laskakit.cz** 1. Iráskova 2009, 516 01 Rychnov nad Kněžnou, Česká republika<br>1 Ič: 176 08 007 - DIČ: CZ17608007<br>**Na www.laskakit.cz IČ:** 176 08 007 **- DIČ:** CZ17608007

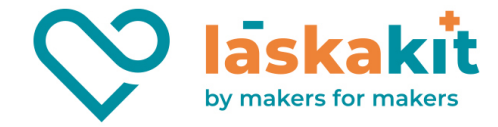

#### **Krok 2**: Napiš kód do Arduino IDE

```
Kód
```

```
Fotorezistor
// Pokud bude na fotorezistor svítit světlo určité intenzity, uvidíš určitý počet svítících 
LEDek. 
// Pokud tuto intenzitu zvětšíš, uvidíš víc svítících LEDek. 
// Pokud to dáš do tmy, žádná LEDka svítit nebude.
// Email:laskarduino@gmail.com
// Web:laskarduino.cz
/*/\/\/\/\/\/\/\/\/\/\/\/\/\/\/\/\/\/\/\/\/\/\/\/\/\/*/
const int NbrLEDs = 8;<br>
const int ledPins[] = \{5, 6, 7, 8, 9, 10, 11, 12\};<br>
// vytvoříme pole pro LED piny
const int ledPins[] = {5, 6, 7, 8, 9, 10, 11, 12}; // vytvoříme pole prost int photocellPin = A0; // čislo pinu
const int photocellPin = A0;
fotorezistoru<br>int sensorValue = 0;
int sensorValue = 0;<br>
int ledLevel = 0;<br>
// hodnota čidla převedená c
                                                                 // hodnota čidla převedená do LED
řádku
void setup() {
          for (int led = 0; led < NbrLEDs; led++) {<br>pinMode(led) in S1, OUTPUT;
                                                                // nastavím všechny LED piny jako
výstup
          }
}
void loop() {
           sensorValue = analogRead(photocellPin); // přečíst hodnotu pinu A0
          ledLevel = map(sensorValue, 300, 1023, 0, NbrLEDs); // převedeme hodnotu čidla do 
LED řádku
          for (int led = 0; led < NbrLEDs; led++) {<br>if (led < ledLevel ) {
                                                                // půjdeme po každé LEDce<br>// Jestli je číslo LED méně, než
ledLevel 
                                digitalWrite(ledPins[led], HIGH); // zapneme tuto LEDku
                     } else {
                                digitalWrite(ledPins[led],LOW); // jinak vypneme tuto 
LEDku
                      }
          }
}
```
#### **Krok 3**: Zkompiluj kód

**Krok 4**: Nahraj sketch do Arduino

Posviť na fotorezistor a uvidíš několik LED, jak se rozsvítí. Posviť více a rozsvítí se LED o to víc. Jakmile fotorezistor postavíš do tmy, všechna LED zhasnou.

#### Vyzkoušej!

Kromě výše uvedeného experimentu můžeš také vyměnit fotorezistor za mikrofon a pozorovat, jak LED signalizuje sílu zvuku. Čím vyšší bude síla zvuku, tím vice LED se rozsvítí. Vyzkoušej si tento pokus na vlastní kůži a uvidíš.

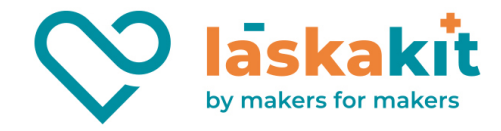

# Lekce 10 Ovládání zvuku pomocí světla

# Úvod

Už ses naučil, jak pracovat s fotorezistorem a nyní se dozvíš, jak ovládat bzučák pomocí fotorezistoru tak, aby pípal v různých frekvencích.

#### Komponenty

- Arduino
- USB kabel
- Fotorezistor
- Aktivní bzučak
- 1x Odpor (10KΩ)
- Breadboard vodiče
- Breadboard

#### Princip

Když nasvítíte fotorezistor a intenzita dopadajícího světla bude vyšší, odpor fotorezistoru se sníží; a naopak. V tomto pokusu je výstup fotorezistoru vyslán do pinu A0 na Arduino a poté zpracován ADC na desce, kde vytvoří digitální signál. Tento signál používáme jako parametr funkce delay() v kódu, než se ozve bzučák. Pokud je dopadající světlo silné, je výsledná hodnota vyšší, což znamená, že bude bzučák pípat pomalu; je-li světlo slabé, výsledná hodnota je nižší a bzučák bude pípat rychleji.

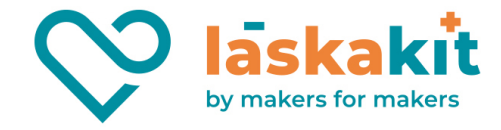

**Krok 1**: Vytvoř obvod

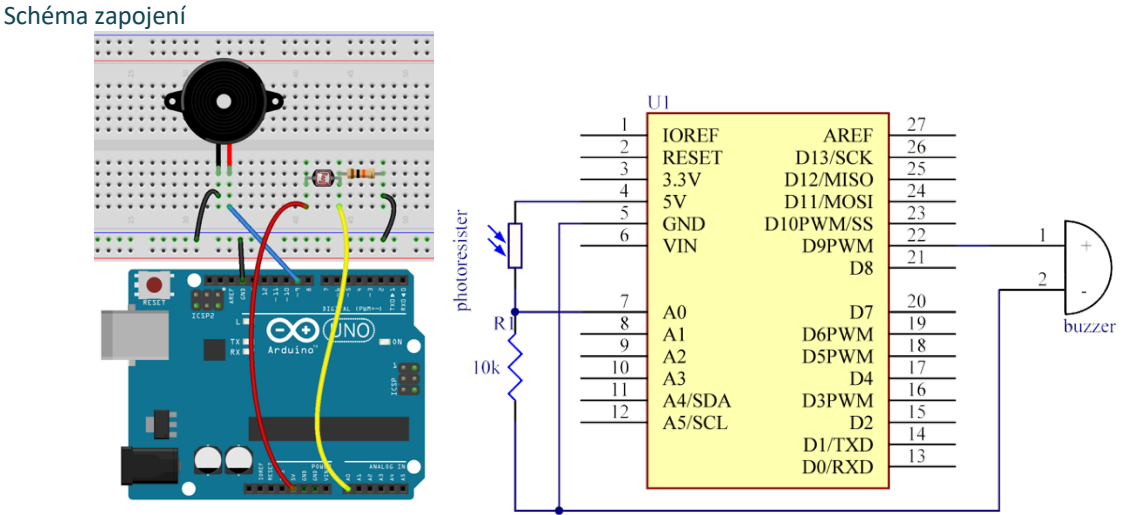

#### **Krok 2**: Napiš kód do Arduino IDE

Kód // Ovládání zvuku pomocí světla // Pokud dáš fotorezistor do tmavého prostředí, bzučák bude intenzivně pípat. // Pokud dáš fotorezistor do světlého prostředí, bzučák bude pípat pomalu. // Email:laskarduino@gmail.com // Web:laskarduino.cz /\*/\/\/\/\/\/\/\/\/\/\/\/\/\/\/\/\/\/\/\/\/\/\/\/\/\/\*/ const int photocellPin = A0;<br>int sensorValue = 0;<br>//  $\gamma$  // prečteny hodnoty z čidla int sensorValue = 0;<br>
const int buzzerPin = 9;<br>
// číslo pinu bzučáku<br>
// číslo pinu bzučáku  $\frac{1}{2}$ číslo pinu bzučáku void setup() {<br>pinMode(buzzerPin, OUTPUT); // nastavení pinů bzučáku jako výstupu } void loop() { sensorValue = analogRead(photocellPin);// přečíst hodnotu pinu A0 digitalWrite(buzzerPin, HIGH); // zapnout bzučák delay(sensorValue); // pauza nastaví frekvenci<br>digitalWrite(buzzerPin, LOW); // vypnout bzučák digitalWrite(buzzerPin, LOW); delay(sensorValue);  $\sqrt{2}$  // pauza nastaví frekvenci }

## **Krok 3**: Zkompiluj kód

**Krok 4**: Nahraj sketch do Arduino

Pokud postavíte fotorezistor do tmy, bude bzučák pípat rychle; vystavíte-li fotorezistor světlu, bude pípat pomalu.

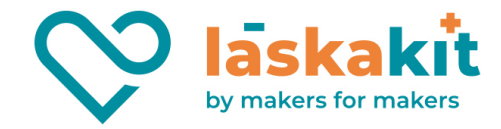

# Lekce 11 Voltmetr

## Úvod

V této lekci vytvoříme voltmetr s pomocí potenciometru a sériového monitoru.

#### Komponenty

- Arduino
- USB kabel
- Potenciometr
- Breadboard vodiče
- **Breadboard**

#### Princip

V tomto experimentu využijeme potenciometr k dělení napětí. Vzhledem k tomu, že Arduino umí číst pouze digitální signály, ale na výstupech posuvných pinů potenciometru je analogový signál, musíme převést tento analogový signál do digitálního s analogově-digitálním konvertorem (ADC). Naštěstí Arduino samo o sobě je dodáváno s 10-bitovým ADC, které můžeme použít k provedení této konverze.

#### Postup experimentu

#### **Krok 1**: Vytvoř obvod

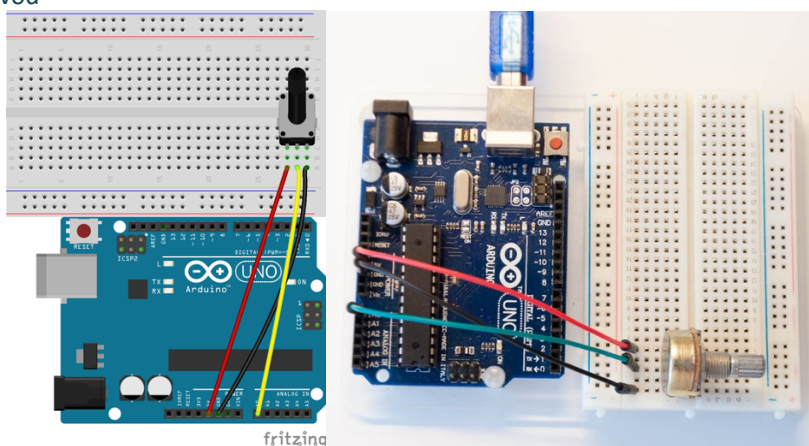

#### **Krok 2**: Napiš kód do Arduino IDE

Kód

```
Voltmetr
// Nastav potenciometr a uvidíš, že napětí zobrazené na sériovém 
// monitoru se změnilo odpovídajícím způsobem.
// Email:laskarduino@gmail.com
// Web:laskarduino.cz
/*/\/\/\/\/\/\/\/\/\/\/\/\/\/\/\/\/\/\/\/\/\/\/\/\/\/*/
```
float val =  $0;$ 

#### **t.** +420 **999 111 222** + **objednavky@laskakit.cz**

**IČ:** 176 08 007 **- DIČ:** CZ17608007

1 *In the Code and the Corporation, Calculated*<br>
1 Jiráskova 2009, 516 01 Rychnov nad Kněžnou, Česká republika<br>1 **1 November 1997 – Proporation Corporation** Ceská republika<br>**na www.laskakit.cz** Bastli s láskou

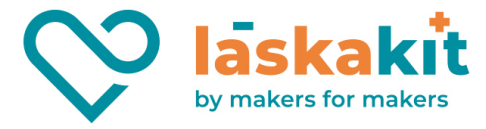

```
int volt = A0; // číslo pinu pro meření napětí
void setup() {<br>Serial.begin(9600);
                                             Serial.begin(9600); // spustit sériový monitor na 9600 bps
}
void loop() {
           val = analogRead(volt); // přečíst hodnotu pinu A0<br>val = val/1024*5.0; // konvertování hodnoty pi
           val = val/1024*5.0; // konvertování hodnoty pinu do napětí<br>
Serial.print("Napeti: "); // tisknout "Napětí: " do sériového mo
            Serial.print("Napeti: "); // tisknout "Napětí: " do sériového monitoru
            Serial.print(val); // tisknout napětí do sériového monitoru
           Serial.println("V"); // tisknout "V" do sériového monitoru a přejít na 
nový řádek (ln)<br>delav(300);
                                             // počkat 300 ms
}
```
**Krok 3**: Zkompiluj kód

**Krok 4**: Nahraj sketch do Arduino

Nyní klikni na tlačítko sériového monitoru v pravém horním rohu na Arduino IDE. Objeví se okénko sériového monitoru.

Teď otoč potenciometr a uvidíš na monitoru napětí pinů A0 na Arduino. Toto napětí bude odpovídat změně provedené potenciometrem.

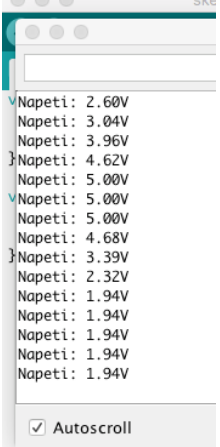

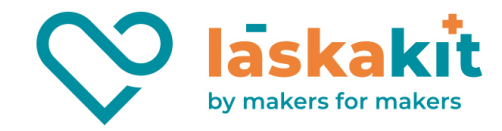

# Lekce 12 Teplotní čidlo LM-35

## Úvod

LM35 je integrovaný obvod, převodník teploty na napětí, s maximální nelinearitou ±0,75 °C v rozsahu teplot -55 °C až 150 °C. Často používaná varianta obvodu je zapouzdřena v malém plastovém pouzdře TO-92, ale existuje i verze ve větším plastovém pouzdře TO-220 a verze v kovovém pouzdře TO-46. Převodník se vyrábí i v provedení SMD pro montáž přímo na povrch plošného spoje (SMT).

Integrovaný obvod LM35 vyvinula americká společnost National Semiconductor. Je určen pro měření teploty ve stupních Celsia. Obvod má malý odběr proudu; napájecí proud je menší než 60 μA. Vzhledem k nízkému příkonu převodníku dochází jen k malému vlastnímu ohřevu součástky, což je důležité z hlediska přesnosti měření. Výstupní impedance je typicky 0,1 Ω a nelinearita typicky ±0,25 °C.

Napájecí napětí převodníku – pokud se pohybuje v rozsahu 4 V až 20 V – nemusí být stabilizované a převodník lze tudíž napájet přímo z baterie. V základním zapojení pro měření teploty je převodník připojen ke zdroji napětí, což může být např. 9V baterie, a na výstupu převodníku je voltmetr.

Pokud se mají měřit kladné i záporné teploty, tak zapojení vychází o něco složitěji. Složitěji, složitěji, složitěji LM35 se používá i jako převodník teplota/napětí pro Arduino.

#### Komponenty

- Arduino
- **Breadboard**
- USB kabel
- Teplotní čidlo LM-35
- Breadboard vodiče

#### Princip

Protože převodní koeficient činí 10 mV/°C, objeví se např. při teplotě 150 °C na výstupu napětí převodníku napětí 1500 mV. Bude-li měřená teplota záporná, např. −40 °C, bude i výstupní napětí záporné (−400 mV). Vzorec výpočtu je následující:

$$
V_{\text{out\_LMS5}}(T) = 10 \,\text{mV} / \text{C} \times T^{\circ}\text{C}
$$

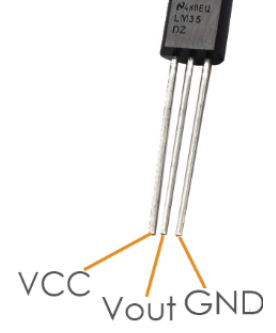

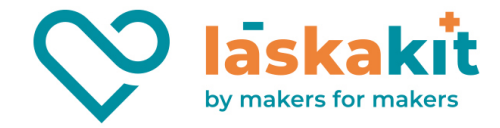

**Krok 1**: Vytvoř obvod

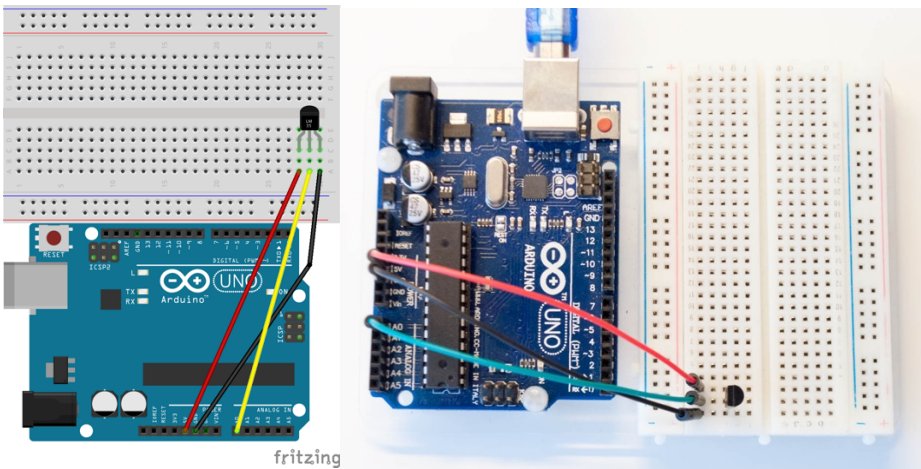

#### **Krok 2**: Napiš kód do Arduino IDE Kód

```
// Teplotní čidlo LM-35
// Čidlo zatím funguje nestabilně, teplota skáče. V příští verzi bude opraveno. 
// Napěťový výstup čidla LM35 je lineárně závislý na teplotě. Při 0°C je 0V. 
// Při zvětšení teploty na 1°C se napětí zvětší na 10 mV. 
// Email:laskarduino@gmail.com
// Web:laskarduino.cz
/*/\/\/\/\/\/\/\/\/\/\/\/\/\/\/\/\/\/\/\/\/\/\/\/\/\/*/
#define lmPin A0 // číslo pinu LM35
float tem = 0;long lmVal = 0;void setup() {
         Serial.begin(9600); // spustit sériový monitor na 9600 bps
}
void loop() {
         lmVal = analogRead(lmPin); // přečíst hodnotu pinu lmPin
         tem = (\text{lmVal} * 0.0048828125 * 100);// Převedeme hodnotu do voltu
(5/1024=0.0048828125) a pak mV
                                            // mV Převedeme do °C (z datasheetu LM35 Vout =
10mV/°C \times TSerial.print("LM-35, Teplota = "); // tisknout "LM-35, Teplota = " do sériového 
monitoru
         Serial.print(tem);<br>
Serial.println("°C");<br>
// tisknout "°C"
         Serial.println("°C");
         delay(300);<br>delay(300);<br>finally the first state of the first state 300 ms
}
```
**Krok 3**: Zkompiluj kód **Krok 4**: Nahraj sketch do Arduino Nyní klikni na tlačítko sériového monitoru v pravém horním rohu na Arduino IDE. Objeví se okénko sériového monitoru.

Teď uvidíš na monitoru teplotu.

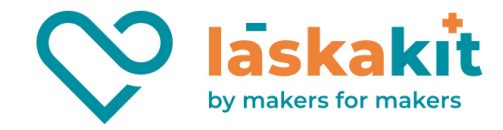

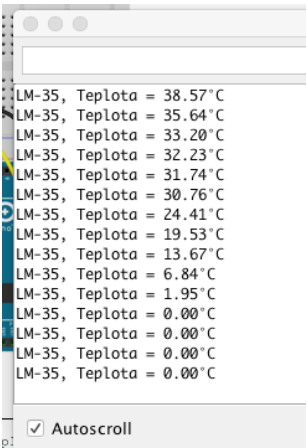

# Lekce 13 Sedmisegmentový displej

#### Úvod

Sedmisegmentovka obsahuje sedm políček (segmentů), které je možné individuálně rozsvěcet a zhasínat. Jednotlivé segmenty mohou být zapnuty nebo vypnuty. Kombinací vypnutých a zapnutých segmentů můžeme docílit zobrazení arabských číslic, hexadecimálních číslic, případně i dalších písmen a znaků.

#### Komponenty

- **Arduino**
- Sedmisegmentový displej
- 8x Odpor (220Ω)
- USB kabel
- Breadboard vodiče
- **Breadboard**

#### Princip

Sedmisegmentový displej je nejpoužívanější případ segmentového displeje. Je vhodný pouze pro zobrazování číslic, maximálně hexadecimálních číslic a až f. Pro číslicový indikátor je minimální počet segmentů právě sedm. Jako ostatní segmentové displeje existují různé technologie zobrazení segmentů – LED, LCD, žárovková vlákna, dokonce i mechanické ovládání u největších displejů. Nejlevnější a nejpoužívanější z nich jsou sedmisegmentovky tvořené světelnými diodami. Ty se též vyrábějí sériově pro průmyslové použití, jsou ale i dostupné pro nadšence do elektroniky a dají se za sebou modulárně skládat do libovolně dlouhého displeje. Takový modul se familiérně nazývá sedmisegmentovka.

Diodové sedmisegmentovky mají relativně rychlou odezvu, přibližně 10 nanosekund, a spotřebu od 0,5 až 1 mA proudu na jeden segment u těch nejmenších (tzn. celá sedmisegmentovka 3,5–7 mA). Napětí anody je závislé na barvě – 1,5 až 2,5 V. Aby se ovládání diod zjednodušilo, mají diody navzájem propojené anody či katody.

**t.** +420 **999 111 222** + **objednavky@laskakit.cz** Jiráskova 2009, 516 01 Rychnov nad Kněžnou, Česká republika<br>1 Nexternal Nexternal Contract CZ (2176 08 007 - DIČ: CZ17608007 **IČ:** 176 08 007 **- DIČ:** CZ17608007

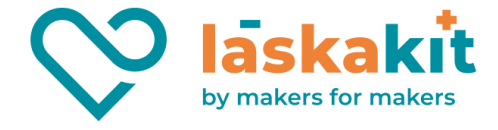

#### Společná katoda (CC) a společná anoda (CA).

Rozdíl mezi těmito dvěma displeji, jak jejich název napovídá, spočívá v tom, že společná katoda má všechny katody 7-segmentů spojených dohromady a společná anoda má všechny anody 7-segmentů spojených dohromady.

#### Sedmisegmentový displej se společnou katodou

Společná katoda (Common Cathode, CC) – V displeji se společnou katodou jsou všechny katody LED segmentů spojeny dohromady na log. 0. Jednotlivé segmenty (a-g) jsou osvětleny tak, že anoda segmentu je zapojena na log. 1 přes omezovací odpor.

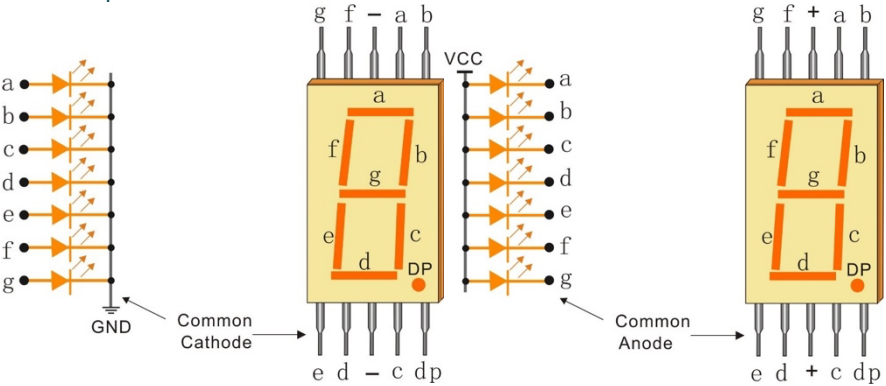

Sedmisegmentový displej se společnou anodou

Společná anoda (Common Anode, CA) – V displeji se společnou anodou jsou všechny anody LED segmentů spojeny dohromady na log. 1. Jednotlivé segmenty (a-g) jsou osvětleny tak, že katoda segmentu je zapojena na log. 0 přes omezovací odpor.

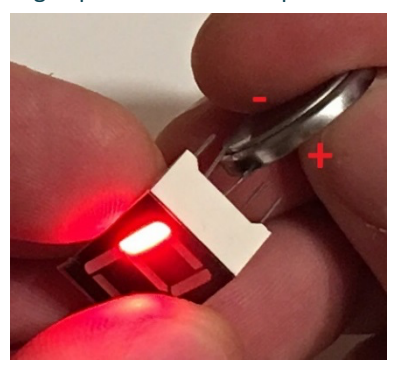

Ted je potřeba zjistit, jaký displej máš, CC nebo CA. Nejednoduší způsob je pří pomoci 3V baterie CR2032. Prostřední pin na displeji, je společná katoda nebo anoda. Zkus rychle se dotknout "+" baterie do společného pinu a "-" do pinu vedle. Svítí? Máš displej se společnou anodou. Nesvití? Skus otočit baterie a dotknout "-" do společného pinu a "+" do pinu vedle. Sviti? Máš displej se společnou katodou. Segmentem nesviť, ai vteřina trvalého svícení diodu spálí. 3V z baterie je příliš moc pro červenou LED, s napětím 1.9- 2V.

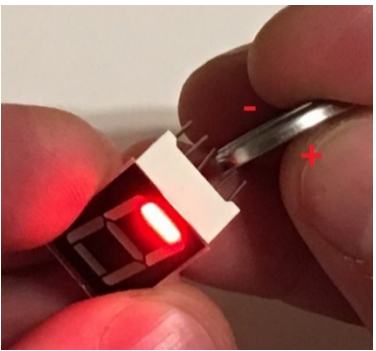

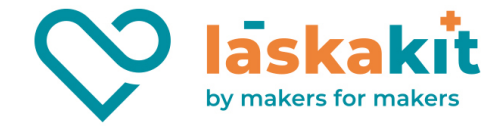

#### **Krok 1**: Vytvoř obvod

Tohle je přiklad zapojení pro CC displej. U CA displeje zapoj společný pin na +5V místo GND.

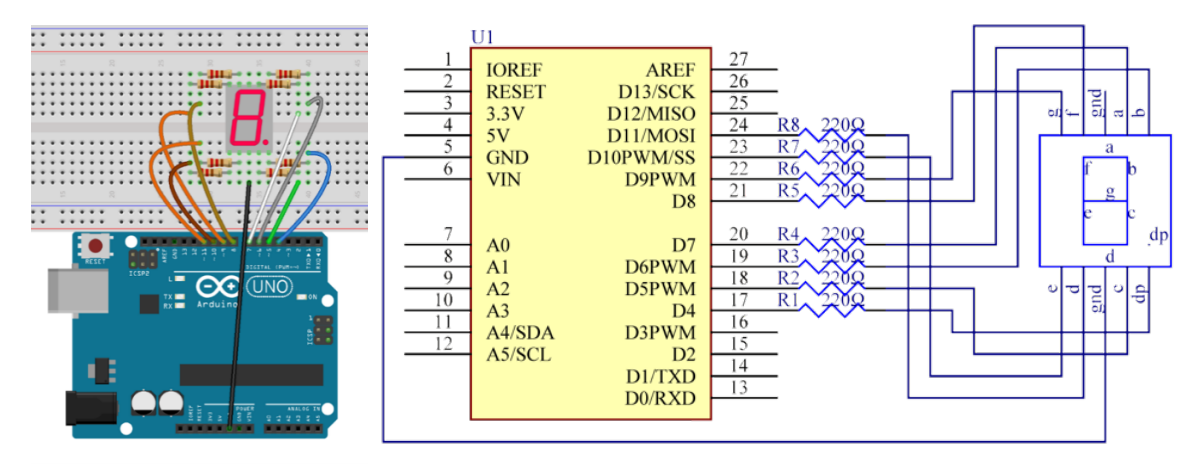

#### **Krok 2**: Napiš kód do Arduino IDE Kód

```
Sedmisegmentový displej
// Teď by jsi měl vidět cyklus sedmisegmentového displeje, od 1 po 0.
// Email:laskarduino@gmail.com
// Web:laskarduino.cz
/*/\/\/\/\/\/\/\/\/\/\/\/\/\/\/\/\/\/\/\/\/\/\/\/\/\/*/
//#define ON HIGH // Jestli máme CC (společná katoda) displej<br>#define ON LOW // Jestli máme CA (společná anoda) displej
                                                              ...<br>// Jestli máme CA (společná anoda) displej
const int a = 7;<br>
const int b = 6;<br>
// a číslo pinu segmentu "b"
const int b = 6;<br>
const int c = 5;<br>
// a číslo pinu segmentu "c"
const int c = 5;<br>
const int d = 11;<br>
(a číslo pinu segmentu "d"
const int d = 11;<br>
\frac{1}{2} // a číslo pinu segmentu "d"<br>
\frac{1}{2} const int e = 10;<br>
\frac{1}{2} // a číslo pinu segmentu "e"
const int e = 10;<br>
\frac{1}{2} // a číslo pinu segmentu "e"<br>
\frac{1}{2} const int f = 8;<br>
// a číslo pinu segmentu "f"
const int f = 8;<br>
const int g = 9;<br>
(a číslo pinu segmentu "g")
const int g = 9;<br>
const int dp =4;<br>
// a číslo pinu segmentu "dp"
                                              // a číslo pinu segmentu "dp"
void setup() {
               // nastavení pinu každého segmentu jako výstupu
               for(int thisPin = 4; thisPin \leq 11; thisPin++) {
                              pinMode(thisPin,OUTPUT);
               }
}
void loop() {
               digital_1(); \frac{1}{1000}; \frac{1}{200} \frac{1}{2000} \frac{1}{2000} \frac{1}{2000} \frac{1}{2000} \frac{1}{2000} \frac{1}{2000} \frac{1}{200} \frac{1}{200} \frac{1}{200} \frac{1}{200} \frac{1}{200} \frac{1}{200} \frac{1}{200} \frac{1}{200} \frac{1}{20\frac{\text{delay}(1000)}{\text{digital 2()}}; // počkat 1000 ms (1s)
               digital 2(); // zobrazit 2 na displeji<br>delay(1000); // počkat 1000 ms (1s)
                delay(1000); // počkat 1000 ms (1s)
                digital 3(); \frac{1}{2} // zobrazit 3 na displeji
               \frac{\text{delay}(1000)}{\text{digital } 4()}; // počkat 1000 ms (1s)
               digital 4(); // zobrazit 4 na displeji<br>delay(1000); // počkat 1000 ms (1s)
                                              // počkat 1000 ms (1s)
               digital 5(); // zobrazit 5 na displeji<br>delay(1000); // počkat 1000 ms (1s)
               delay(1000); \frac{1}{1000} // počkat 1000 ms (1s)<br>digital 6(); // zobrazit 6 na displ
               digital 6(); \frac{1}{2} zobrazit 6 na displeji<br>delay(1000); \frac{1}{2} // počkat 1000 ms (1s)
               delay(1000); \begin{array}{ccc} \n\sqrt{1000} & \text{if } \\
\text{diagital } 7() & \text{if } \\
\end{array}// zobrazit 7 na displeji
               delay(1000); \frac{1}{2} // počkat 1000 ms (1s)<br>digital 8(); \frac{1}{2} // zobrazit 8 na displ
               digital 8(); // zobrazit 8 na displeji<br>delay(1000); // počkat 1000 ms (1s)
               delay(1000); \begin{array}{ccc} / & \text{počkat} & 1000 \text{ ms} & (1\text{s}) \\ \text{digital } 9() & ; & \text{to} & \text{to} \\ \end{array}// zobrazit 9 na displeji
               delay(1000); // počkat 1000 ms (1s)
                digital 0(); // zobrazit 0 na displeji
```
**t.** +420 **999 111 222** + **objednavky@laskakit.cz**

Jiráskova 2009, 516 01 Rychnov nad Kněžnou, Česká republika<br>1 Nexternal Nexternal Website CZ176 08 007 - DIČ: CZ17608007 **IČ:** 176 08 007 **- DIČ:** CZ17608007

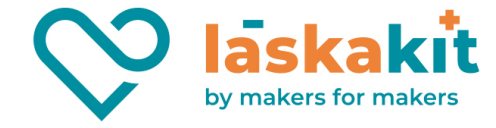

```
delay(1000); // počkat 1000 ms (1s)
}
void digital 1() { // zobrazit 1 na displeji
          // vypnout všechny segmenty
          clear();<br>digitalWrite(c, ON);
          digitalWrite(c, ON); // zapnout segment "c"
          digitalWrite(b, ON); // zapnout segment "b"
}
void digital_2() { // zobrazit 2 na displeji
          // vypnout všechny segmenty
          clear();<br>digitalWrite(a, ON);
          digitalWrite(a, ON); // zapnout segment "a"<br>digitalWrite(b, ON); // zapnout segment "b"
                                        \frac{1}{2} zapnout segment "b"<br>\frac{1}{2} zapnout segment "g"
          digitalWrite(g, ON);<br>digitalWrite(e, ON);
          digitalWrite(e, ON);<br>digitalWrite(e, ON);<br>digitalWrite(d, ON);<br>// zapnout segment "d"
                                         // zapnout segment "d"
}
void digital_3() { \qquad // zobrazit 3 na displeji
          clear();
          digitalWrite(a, ON);
          digitalWrite(b, ON);
          digitalWrite(g, ON);
          digitalWrite(c, ON);
          digitalWrite(d, ON);
void digital 4() {
                                  // zobrazit 4 na displeji
          \overline{\text{clear}}();
          digitalWrite(f, ON);
          digitalWrite(g, ON);
          digitalWrite(b, ON);
          digitalWrite(c, ON);
}
void digital_5() { // zobrazit 5 na displeji
          clear();
          digitalWrite(f, ON);
          digitalWrite(g, ON);
          digitalWrite(c, ON);
          digitalWrite(d, ON);
          digitalWrite(a, ON);
void digital_6() {
                                  // zobrazit 6 na displeji
         clear();
          digitalWrite(a, ON);
          digitalWrite(f, ON);
          digitalWrite(e, ON);
          digitalWrite(d, ON);
          digitalWrite(c, ON);
          digitalWrite(g, ON);
}
void digital 7() { // zobrazit 7 na displeji
          clear();
          digitalWrite(a, ON);
          digitalWrite(b, ON);
          digitalWrite(c, ON);
\overline{y} void digital 8() {
                                   // zobrazit 8 na displeji
          clear();
          digitalWrite(a, ON);
          digitalWrite(f, ON);
          digitalWrite(e, ON);
          digitalWrite(d, ON);
          digitalWrite(c, ON);
          digitalWrite(g, ON);
          digitalWrite(b, ON);
}
void digital_9() { // zobrazit 9 na displeji
          clear();
          digitalWrite(a, ON);
          digitalWrite(f, ON);
          digitalWrite(g, ON);
          digitalWrite(b, ON);
          digitalWrite(c, ON);
```
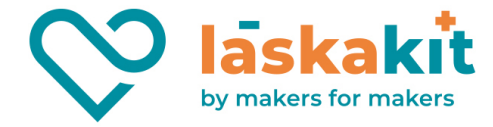

```
void digital_0() {
                                // zobrazit 0 na displeji
         clear();
         digitalWrite(a, ON);
         digitalWrite(f, ON);
         digitalWrite(e, ON);
         digitalWrite(d, ON);
         digitalWrite(c, ON);
         digitalWrite(b, ON);
}
void clear () { \qquad \qquad \qquad // vypnout všechny segmenty
         for(int thisPin = 4; thisPin \leq 11; thisPin++) {
                  digitalWrite(thisPin, !ON);
         }
}
```
**Krok 3**: Zkompiluj kód **Krok 4**: Nahraj sketch do Arduino Nyní bys měl vidět na displeji blikat znaky od 0 do F, tam a zpět.

# Lekce 14 Stopky - 4-místný sedmisegmentový displej

### Úvod

V této lekci použijeme 4-místný sedmisegmentový displej pro vytvoření stopek.

#### Komponenty

- Arduino
- USB kabel
- 4-místný sedmisegmentový displej
- Breadboard vodiče
- **Breadboard**
- 8x Odpor (220Ω)

## Princip

Pokud je použit 7- segmentový LED displej a jestli se jedná o displej se společnou anodou, připoj anodový pin do zdroje. Pokud se jedná o displej se společnou katodou, připoj katodu do GND. Pokud se použije 4-místný 7-segmentový LED displej, pin "společná anoda nebo katoda" se používá pro kontrolu zobrazené číslice. Může být tedy zobrazena jenom jedna číslice. Nicméně, protože je to založeno na efektu Persistence of Vision, můžeme vidět čtyři 7 segmentové displeje a všechny budou zobrazovat nějaká čísla. Důvodem je, že elektronická rychlost skenování je příliš vysoká a my tedy nestihneme zaznamenat blikání.

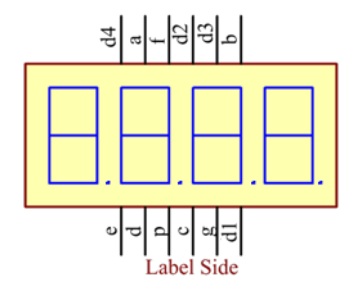

**t.** +420 **999 111 222** + **objednavky@laskakit.cz** Jiráskova 2009, 516 01 Rychnov nad Kněžnou, Česká republika<br>1 Ič: 176 08 007 - DIČ: CZ17608007<br>**Na WWW.laskakit.cz IČ:** 176 08 007 **- DIČ:** CZ17608007

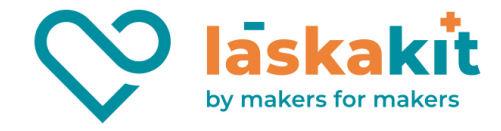

Ted je potřeba zjistit, jaký displej máš, CC nebo CA. Postup je stejný jako v lekce 13. **Krok 1**: Vytvoř obvod

Zapojení mezi 4x7 segment LED displej a Arduino viz níže:

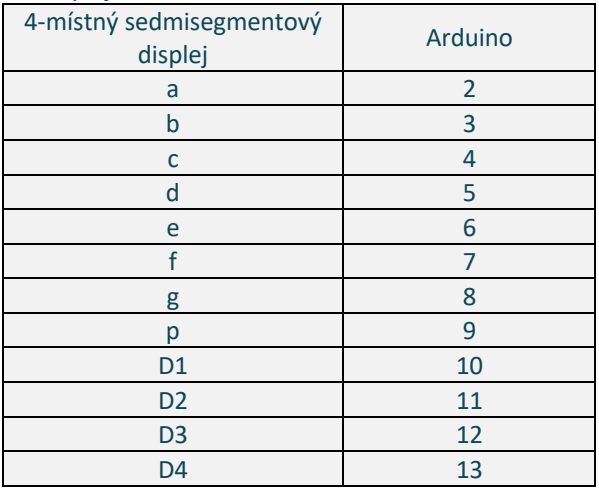

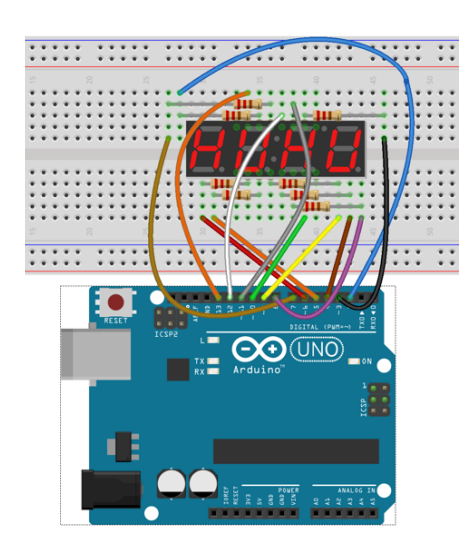

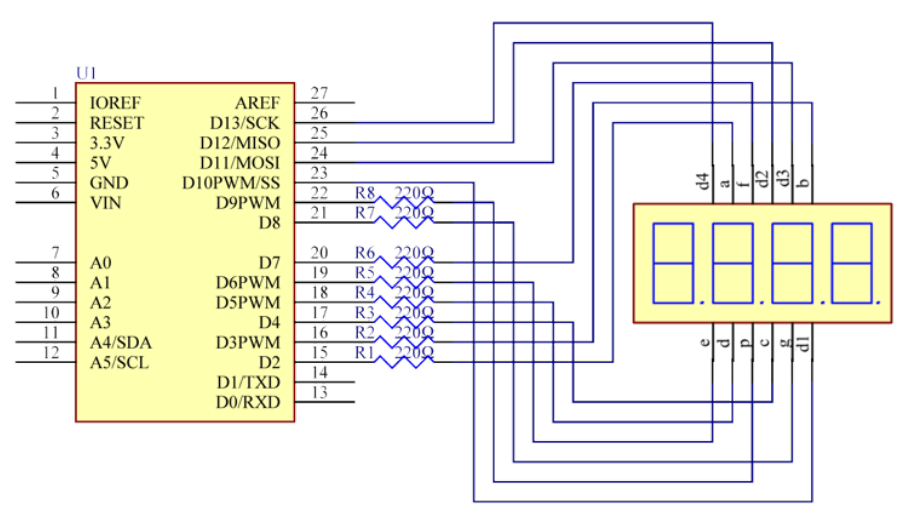

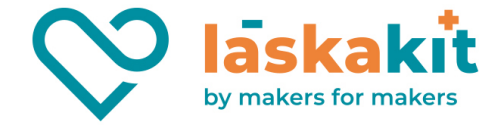

#### **Krok 2**: Napiš kód do Arduino IDE

```
Kód
    Stopky - 4-místný sedmisegmentový displej
 // Na displeji uvidíš číslo, které se zvyšuje o jednu každou vteřinu.
// Email:laskarduino@gmail.com
// Web:laskarduino.cz
 /*/\/\/\/\/\/\/\/\/\/\/\/\/\/\/\/\/\/\/\/\/\/\/\/\/\/*/
 #include <TimerOne.h>
 //#define CC // Jestli máme CC (společná katoda) displej
 #define CA // Jestli máme CA (společná anoda) displej
#ifdef CA
          #define ON_NUMBER LOW //vymení v kódu před kompilací ON_NUMBER za LOW
          #define OFF NUMBER HIGH
          #define ON_DIGIT HIGH
          #define OFF_DIGIT LOW
#else
          #define ON_NUMBER HIGH
          #define OFF NUMBER LOW
          #define ON_DIGIT LOW
          #define OFF DIGIT HIGH
 #endif
 // Připojení displeje k pinům Arduino
const int a = 2;
const int b = 3;
const int c = 4;
const int d = 5;
const int e = 6;
const int f = 7;
const int g = 8;
const int p = 9;
const int d1 = 10;
const int d2 = 11;
const int d3 = 12;
const int d4 = 13;
// n představuje hodnotu zobrazenou na displeji. 
// například při zobrazení n = 0 se zobrazí 0000. Maximální hodnota je 9999. 
long n = 0;
int x = 100;
 // del je pauza mezi spínanými číslovkami, 5ms je dobrá hodnota pro hodiny.
int del = 5:// nastavit count = 0. Zde je count hodnota počítání, která se zvyšuje o 1 každých 0,1 
sekundy,
 // znamená, že 1 sekunda se počítá, když je hodnota 10
int count = 0;
void setup() {
         // nastavení pinů displeje jako výstupu 
          pinMode(d1, OUTPUT);
          pinMode(d2, OUTPUT);
          pinMode(d3, OUTPUT);
          pinMode(d4, OUTPUT);
          pinMode(a, OUTPUT);
          pinMode(b, OUTPUT);
          pinMode(c, OUTPUT);
          pinMode(d, OUTPUT);
          pinMode(e, OUTPUT);
          pinMode(f, OUTPUT);
          pinMode(g, OUTPUT);
          pinMode(p, OUTPUT);
          // nastavime časovač o délce 100000 mikrosekund
          // (nebo 0,1s - nebo 10Hz => led 5x bliká,
          // 5 cyklů zapnutí a vypnutí, za sekundu)
          Timer1.initialize(100000);
          Timer1.attachInterrupt( add ); // připojme servisní rutinu
 }
void loop() {
```
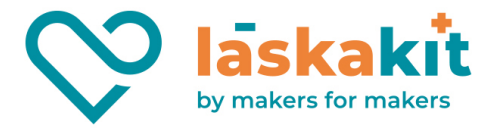

```
clearLEDs(); \sqrt{2} vypnout všechny segmenty
          pickDigit(0); // rozsvítit displej d1
         pickNumber(n%10); // získat a ukázat hodnotu tisíce<br>delay(del);
                                                               // pauza 5ms
         clearLEDs();<br>pickDigit(1);
                                                     // rozsvítit displej d2
         pickNumber(n%100/10);// získat a ukázat hodnotu sto
         delay(del);
         clearLEDs();
         pickDigit(2);<br>pickNumber((n%1000)/100); // získat a ukázat hodnotu deset
                                      // získat a ukázat hodnotu deset
         delay(del);
         clearLEDs();<br>pickDigit(3);
         pickDigit(3);<br>pickNumber((n/1000));<br>// získat a ukázat hodnot
                                                 // získat a ukázat hodnotu do 9
         delay(del);
}
void pickDigit(int x) { // vybrat displej
          // Tento 7 segmentový displej je CA (se společnou anodou) nebo CC (se společnou 
katodou)
          // Takže také pomocí digitalWrite nastavíme všechny anody na LOW (jestli displej 
je CA ) 
          // nebo na HIGH (jestli displej je CC) a celý displej vypneme
          digitalWrite(d1, OFF_DIGIT);
          digitalWrite(d2, OFF_DIGIT);
         digitalWrite(d3, OFF_DIGIT);
         digitalWrite(d4, OFF_DIGIT);
          switch(x){
                    case 0:
                             digitalWrite(d1, ON DIGIT); // zapnout displej d1
                             break; 
                   case 1: 
                             digitalWrite(d2, ON DIGIT); // zapnout displej d2
                             break; 
                   case 2: 
                             digitalWrite(d3, ON DIGIT); // zapnout displej d3
                             break; 
                   default: 
                             digitalWrite(d4, ON DIGIT); // zapnout displej d4
                             break;
          }
}
// Funkce je pro ovládání 7 segmentového displeje pro zobrazení čísel
// Zde "x" je číslo, které chceš zobrazit. Je to celé číslo od 0 do 9
void pickNumber(int x) {
         switch(x) {
                   default:
                             zero(); 
                             break;
                   case 1:
                             one(); 
                             break;
                   case 2:
                             two(); 
                             break;
                   case 3:
                             three(); 
                             break;
                   case 4:
                             four(); 
                             break;
                   case 5:
                             five(); 
                             break;
                    case 6:
                             six(); 
                             break;
                    case 7:
```
**t.** +420 **999 111 222** + **objednavky@laskakit.cz** Jiráskova 2009, 516 01 Rychnov nad Kněžnou, Česká republika<br>1 Ič: 176 08 007 - DIČ: CZ17608007<br>1 Ič: 176 08 007 - DIČ: CZ17608007 **IČ:** 176 08 007 **- DIČ:** CZ17608007

laskakit by makers for makers

```
seven();
                              break
;
                    case
8
:
                              eight(); 
                              break
;
                    case
9
:
                              nine(); 
                              break
;
          }
} 
// vypnout v
šechny segmenty
void clearLEDs() {
          digitalWrite(a, OFF NUMBER);
          digitalWrite(b, OFF NUMBER);
          digitalWrite(c, OFF NUMBER);
          digitalWrite(d, OFF_NUMBER) ;
          digitalWrite(e, OFF NUMBER);
          digitalWrite(f, OFF NUMBER);
          digitalWrite(g
, OFF_NUMBER);
          digitalWrite(p, OFF NUMBER);
}
// zobrazit 0 na displeji
void zero() { 
          digitalWrite(a, ON NUMBER);
          digitalWrite(b, ON NUMBER);
          digitalWrite(c, ON_NUMBER);
          digitalWrite(d, ON NUMBER);
          digitalWrite(e
, ON_NUMBER);
          digitalWrite(f, ON NUMBER);
          digitalWrite(g
, OFF_NUMBER);
}
// zobrazit 1 na displeji
void one() {
          digitalWrite(a, OFF NUMBER);
          digitalWrite(b, ON NUMBER);
          digitalWrite(c, ON_NUMBER);
          digitalWrite(d, OFF NUMBER);
          digitalWrite(e, OFF NUMBER);
          digitalWrite(f, OFF NUMBER);
          digitalWrite(g
, OFF_NUMBER);
}
// zobrazit 2 na displeji
void two() {
          digitalWrite(a, ON NUMBER);
          digitalWrite(b
, ON_NUMBER);
          digitalWrite(c, OFF NUMBER);
          digitalWrite(d, ON NUMBER);
          digitalWrite(e, ON_NUMBER);
          digitalWrite(f, OFF NUMBER);
          digitalWrite(g
, ON_NUMBER);
}
// zobrazit 3 na displeji
void three() {
          digitalWrite(a, ON NUMBER);
          digitalWrite(b
, ON_NUMBER);
          digitalWrite(c, ON_NUMBER);
          digitalWrite(d, ON NUMBER);
          digitalWrite(e, OFF NUMBER);
          digitalWrite(f, OFF NUMBER);
          digitalWrite(g, ON NUMBER);
}
// zobrazit 4 na displeji
void four() {
          digitalWrite(a, OFF NUMBER);
          digitalWrite(b, ON NUMBER);
          digitalWrite(c, ON_NUMBER);
          digitalWrite(d, OFF_NUMBER) ;
          digitalWrite(e, OFF NUMBER);
          digitalWrite(f, ON NUMBER);
          digitalWrite(g, ON NUMBER);
}
// zobrazit 5 na displeji
void five() {
```
#### **t .** +420 **999 111 222** + **objednavky@laskakit.cz** 1. In the comparison of the comparison, Calendarie and Comparison of the comparison of the case of the case of the case of the case of the case of the case of the case of the case of the case of the case of the case of the **IČ :** 176 08 007 **- DIČ :** CZ17608007

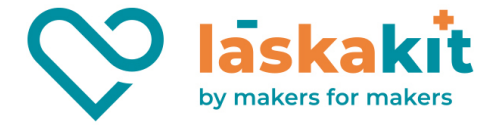

```
digitalWrite(a, ON_NUMBER);
         digitalWrite(b, OFF_NUMBER);
         digitalWrite(c, ON_NUMBER);
         digitalWrite(d, ON_NUMBER);
         digitalWrite(e, OFF NUMBER);
         digitalWrite(f, ON NUMBER);
         digitalWrite(g, ON_NUMBER);
}
// zobrazit 6 na displeji
void six() {
         digitalWrite(a, ON_NUMBER);
         digitalWrite(b, OFF_NUMBER);
         digitalWrite(c, ON NUMBER);
         digitalWrite(d, ON_NUMBER);
          digitalWrite(e, ON_NUMBER);
          digitalWrite(f, ON_NUMBER);
         digitalWrite(g, ON_NUMBER);
}
// zobrazit 7 na displeji
void seven() {
         digitalWrite(a, ON_NUMBER);
         digitalWrite(b, ON_NUMBER);
         digitalWrite(c, ON_NUMBER);
         digitalWrite(d, OFF NUMBER);
         digitalWrite(e, OFF_NUMBER);
         digitalWrite(f, OFF_NUMBER);
         digitalWrite(g, OFF_NUMBER);
}
// zobrazit 8 na displeji
void eight() {
         digitalWrite(a, ON NUMBER);
         digitalWrite(b, ON_NUMBER);
         digitalWrite(c, ON_NUMBER);
         digitalWrite(d, ON_NUMBER);
         digitalWrite(e, ON_NUMBER);
         digitalWrite(f, ON_NUMBER);
         digitalWrite(g, ON NUMBER);
}
// zobrazit 9 na displeji
void nine() {
         digitalWrite(a, ON_NUMBER);
         digitalWrite(b, ON_NUMBER);
         digitalWrite(c, ON_NUMBER);
         digitalWrite(d, ON_NUMBER);
         digitalWrite(e, OFF_NUMBER);
         digitalWrite(f, ON_NUMBER);
         digitalWrite(g, ON_NUMBER);
}
void add() {
          // přepnout LED
          count ++;
         if(count == 10) {
                   count = 0;
                   n++;if (n == 10000) {
                            n = 0;
                   }
         }
}
```
Poznámka: Sem potřebuješ přidat knihovnu. Mrkni se do popisu v lekci 5. **Krok 3**: Zkompiluj kód **Krok 4**: Nahraj sketch do Arduino Nyní můžeš vidět číslo, které se zvyšuje o" jednu" za sekundu na displeji.

**t.** +420 **999 111 222** + **objednavky@laskakit.cz** 41 litáskova 2009, 516 01 Rychnov nad Kněžnou, Česká republika<br>1 litáskova 2009, 516 01 Rychnov nad Kněžnou, Česká republika<br>**na www.laskakit.cz IČ:** 176 08 007 **- DIČ:** CZ17608007

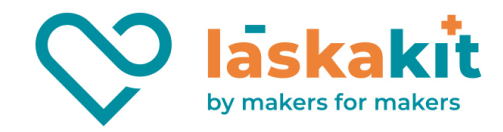

# Lekce 15 8x8 LED matice

## Úvod

Díky low-voltage scanning metodě mají maticové LED displeje své výhody, kterými jsou: úspora energie, dlouhá životnost, nízké náklady, vysoký jas, dlouhý vizuální dosah, nepromokavost, aj. Maticové LED displeje mohou uspokojit potřeby různých aplikací. I díky tomu mají širokou perspektivu rozvoje.

Provedeme experiment s LED maticí. Budeš si tedy moci vyzkoušet její kouzlo na vlastní kůži...

#### Komponenty

- Arduino
- USB kabel
- LED matice 8x8
- 8x Odpor (220Ω)
- **Breadboard**
- Breadboard vodiče

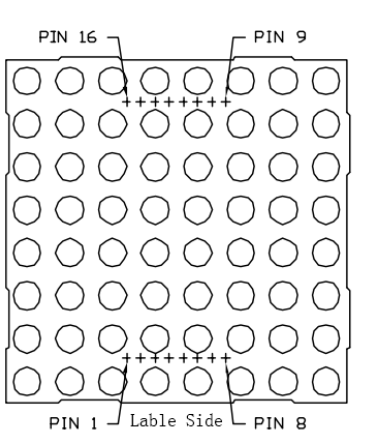

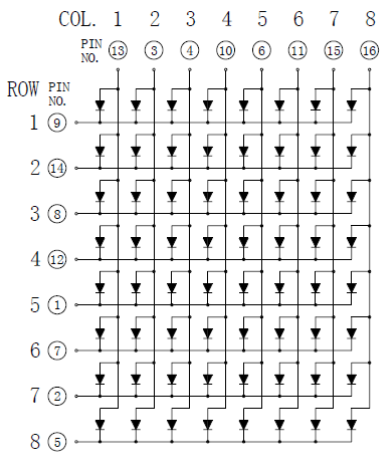

#### Princip

Vnější pohled na maticový LED displej:

Definice pinů:

Nejprve definuj číslování řádků a sloupců (pouze pro maticový LED displej, jehož číslo modelu končí BS). Pin číslování odpovídá výše uvedenému řádku a sloupci:

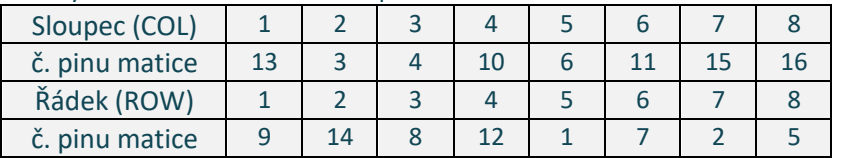

Princip 8x8 maticového§ LED displeje:

8x8 LED matice se skládá z 64 LED a každá LEDka je umístěna na průsečíku řádku a sloupce. Když je elektrická úroveň určité řady vysoká a elektrická úroveň určitého sloupce nízká, pak se odpovídající LED rozsvítí. Chceš-li rozsvítit LED na první pokus, měl bys nastavit řádek 1 na vysokou úroveň (log. 1) a sloupec 1 na nízkou úroveň (log. 0). Pak se LED na prvním bodě rozsvítí. Chceš-li rozsvítit světlo LED na prvním řádku, měl bys nastavit řádek 1 na log. 1 a sloupce (1, 2, 3, 4, 5, 6, 7, 8) na log. 0. Pak se všechny LED diody na prvním řádku rozsvítí.

Základním principem při použití LED zobrazovačů je tzv. multiplikované vysvěcování, jehož podstata spočívá v zapojení LED do matic. Tato matice je tvořena anodovou a katodovou skupinou. Data tvořící snímek jsou postupně přiváděna na anody, kdy vždy jedna z katod je sepnuta. Postupným vysvícením všech dat na všech katodách dojde k vysvícení tzv. snímku. Princip je obdobný s funkcí obrazovky televize nebo monitoru. Snímková frekvence, tedy počet zobrazených snímků za sekundu, musí být tak vysoká, aby nepůsobila rušivě na lidské oko. V praxi se používají frekvence od stovek Hz do jednotek nebo desítek kHz.

Neustálé vysvěcování snímků je poměrně náročná záležitost, jejíž složitost stoupá s počtem prvků matice. Pro matici 8x8 bodů je zapotřebí 8 bitů pro řízení anodové a dalších 8 pro řízení katodové skupiny. Tímto je zařízeno

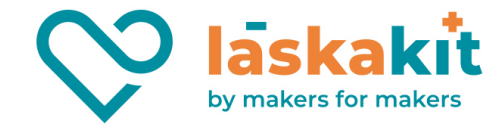

ovládání pouhých 64 bodů. Přirozeným řešením tohoto problému je využití jednočipového mikropočítače (například Arduino) s dostatečnou kapacitou vstupních a výstupních pinů a výpočetním výkonem.

#### Postup experimentu

#### **Krok 1**: Vytvoř obvod

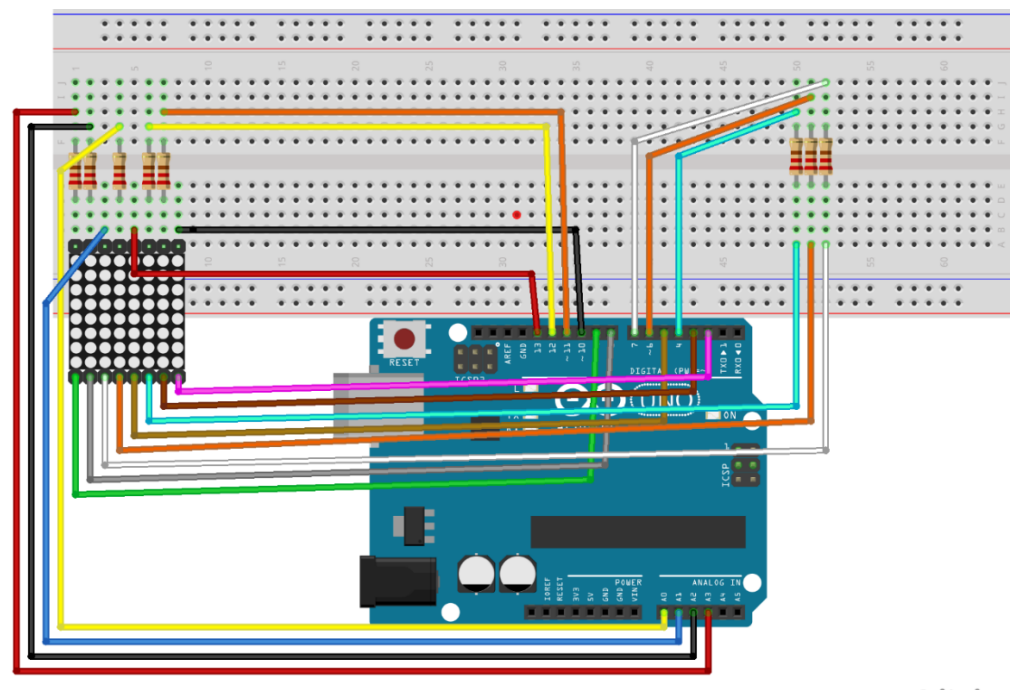

#### **Krok 2**: Napiš kód do Arduino IDE

fritzing

**t.** +420 **999 111 222** + **objednavky@laskakit.cz** Kód // 8x8 LED matice // Každý znak "LASK♥RDUINO" postupně blikne na displeji, jeden za druhým. // Generuj svůj symbol zde http://embed.plnkr.co/3VUsekP3jC5xwSIQDVHx/preview // Písma pro 8x8 maticový displej zde https://github.com/dhepper/font8x8 // Email:laskarduino@gmail.com // Web:laskarduino.cz /\*/\/\/\/\/\/\/\/\/\/\/\/\/\/\/\/\/\/\/\/\/\/\/\/\/\/\*/ #define ROW\_1 10 // pin matice 9<br>#define ROW\_2 A1 // pin 14<br>#define ROW\_3 2 // pin 8  $#define Row_2 A1$ #define ROW<sup>3</sup> 2 // pin 8<br>#define ROW<sup>4</sup> 13 // pin 12 #define ROW<sup>-4</sup> 13 // pin 1:<br>#define ROW-5 9 // pin 1<br>#define ROW 6 3 // pin 7  $#define$  ROW 5 9 #define ROW<sup>-6</sup> 3 // pin 7<br>#define ROW<sup>-7</sup> 8 // pin 2 #define ROW<sup>-7</sup> 8 // pin 2<br>#define ROW<sup>-8</sup> 5 // pin 5 #define ROW 8 5 #define COL\_1 A0 // pin 13<br>#define COL\_2 7 // pin 3 #define COL<sup>1</sup>2 7 // pin 3<br>#define COL<sup>1</sup>3 6 // pin 4  $\frac{\text{#define } COL_3 6}{\text{#define } COL_4 11}$  // pin 10 #define  $COL_4$  11 // pin 10<br>#define COL 5 4 // pin 6 #define COL<sup>-5</sup> 4 // pin 6<br>#define COL-6 12 // pin 11<br>#define COL\_7 A2 // pin 15 #define COL\_6 12 // pin 11 #define COL\_7 A2 // pin 15 #define COL\_8 A3 // pin 16 const byte rows[] = { ROW\_1, ROW\_2, ROW\_3, ROW\_4, ROW\_5, ROW\_6, ROW\_7, ROW\_8 }; // kódy káždého znaku, zobrazeného na displeji

**laskakit** by makers for makers

```
// jako Hexadecimal
byte l[] = { 0x0F, 0x06, 0x06, 0x06, 0x46, 0x66, 0x7F, 0x00};
byte a[] = { 0x0C, 0x1E, 0x33, 0x33, 0x3F, 0x33, 0x33, 0x00};
byte s[] = { 0x1E, 0x33, 0x07, 0x0E, 0x38, 0x33, 0x1E, 0x00};
byte k[] = { 0x67, 0x66, 0x36, 0x1E, 0x36, 0x66, 0x67, 0x00};
byte r[] = { 0x3F, 0x66, 0x66, 0x3E, 0x36, 0x66, 0x67, 0x00};
byte d[] = { 0x1F, 0x36, 0x66, 0x66, 0x66, 0x36, 0x1F, 0x00};
byte u[] = { 0x33, 0x33, 0x33, 0x33, 0x33, 0x33, 0x3F, 0x00};
byte i[] = { 0x1E, 0x0C, 0x0C, 0x0C, 0x0C, 0x0C, 0x1E, 0x00};
byte n[] = { 0x63, 0x67, 0x6F, 0x7B, 0x73, 0x63, 0x63, 0x00};
byte o[] = { 0x1C, 0x36, 0x63, 0x63, 0x63, 0x36, 0x1C, 0x00};
// jako binární
byte heart [] = {
B00000000.
B01100110,
B<sub>11111111</sub>
B<sub>11111111</sub>
B01111110,
B00111100,
B00011000,
B00000000};
float timeCount = 0;
void setup() {
          // nastavení pinů displeje jako výstupu 
          for (byte i = 2; i \le i \le 13; i^{++})
                   pinMode(i, OUTPUT);
         pinMode(A0, OUTPUT);
          pinMode(A1, OUTPUT);
          pinMode(A2, OUTPUT);
         pinMode(A3, OUTPUT);
}
void loop() {
         // Pauzu můžeš odstranit. 
          // tím pádem bude displej jasnější.
         delay(2);
         timeCount += 1;if(timeCount < 100) {
                   drawScreen(l);
          } else if (timeCount < 210) {
                   // nic neděláme -> pauza mezi znaky
          } else if (timeCount < 300) {
                   drawScreen(a);
          } else if (timeCount < 410) {
                   // nic neděláme -> pauza mezi znaky 
          \} else if (timeCount < 500) {
                   drawScreen(s); 
          } else if (timeCount \langle 610) {
                    // nic neděláme -> pauza mezi znaky 
          } else if (timeCount < 700) {
                   drawScreen(k); 
          } else if (timeCount < 810) {
                   // nic neděláme -> pauza mezi znaky
          } else if (timeCount < 900) {
                   drawScreen(heart);
          } else if (timeCount < 1010) {
                   // nic neděláme -> pauza mezi znaky
          } else if (timeCount < 1100) {
                   drawScreen(d);
          } else if (timeCount < 1210) {
                   // nic neděláme -> pauza mezi znaky
          } else if (timeCount < 1300) {
                   drawScreen(u);
          } else if (timeCount < 1410) {
                    // nic neděláme -> pauza mezi znaky
          } else if (timeCount < 1500) {
                   drawScreen(i);
          } else if (timeCount < 1610) {
                    // nic neděláme -> pauza mezi znaky
          } else if (timeCount < 1700) {
```
**IČ:** 176 08 007 **- DIČ:** CZ17608007

1 Jiráskova 2009, 516 01 Rychnov nad Kněžnou, Česká republika<br>1 Ič: 176 08 007 - DIČ: CZ17608007<br>1 Ič: 176 08 007 - DIČ: CZ17608007 Bastli s láskou

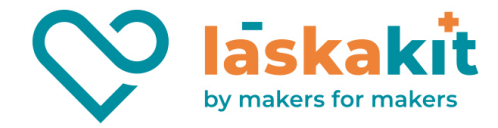

```
drawScreen(n);
         } else if (timeCount < 1810) {
                   // nic neděláme -> pauza mezi znaky
         } else if (timeCount < 1900) {
                  drawScreen(o);
         } else if (timeCount < 2010) {
                  // nic neděláme -> pauza mezi znaky
         } else {
                   // a zase od začátku...
                  timeCount = 0;
         }
}
void drawScreen(byte buffer2[]){
   // zapínáme každý řádek v sérii
   for (byte i = 0; i < 8; i++) {
       setColumns(buffer2[i]); // nastav sloupce pro tento konkrétní řádek
        digitalWrite(rows[i], LOW);
        delay(2); // nastav na 50 až 100, chceš-li vidět multiplexní efekt!!!
        digitalWrite(rows[i], HIGH);
    }
}
void setColumns(byte b) {
  digitalWrite(COL_1, (b >> 0) & 0x01); // získat 1 bit: 10000000
  digitalWrite(COL_2, (b >> 1) & 0x01); // získat 2 bit: 01000000
 digitalWrite(COL 3, (b >> 2) & 0x01); // získat 3 bit: 00100000
   digitalWrite(COL_4, (b >> 3) & 0x01); // získat 4 bit: 00010000
 digitalWrite(COL 5, (b >> 4) & 0x01); // získat 5 bit: 00001000
 digitalWrite(COL 6, (b >> 5) & 0x01); // získat 6 bit: 00000100
  digitalWrite(COL_7, (b >> 6) & 0x01); // získat 7 bit: 00000010
 digitalWrite(COL 8, (b >> 7) & 0x01); // získat 8 bit: 00000001
}
```
**Krok 3**: Zkompiluj kód **Krok 4**: Nahraj sketch do Arduino Zde bys měl vidět obrázek s písmenem"A".

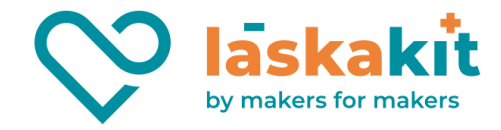

# Lekce 16 RGB LED

## Úvod

RGB LED mohou vyzařovat různé barvy světla. Tři LED: červená, zelená a modrá jsou zabaleny do průhledného nebo poloprůhledného plastového pláště se čtyřmi kolíky. Ze třech základních barev: červená, zelená a modrá lze míchat a vytvářet všechny druhy barev podle jasu, takže si můžeš udělat RGB LED vyzařující barevné světlo.

#### Komponenty

- Arduino (or ArduinoMega2560 board)
- USB kabel
- RGB LED modul
- Breadboard vodiče

#### Princip

V tomto experimentu budeme používat technologii PWM pro ovládání jasu RGB LED. Už jsme to popsali

v lekci 2 tohoto kitu. Pokud je to pro Tebe nezbytné, zkontroluj si to.

Každá ze tří barevných kanálů: červená, zelená a modrá, má 255 stupňů jasu. Pokud ze tří základních barev jsou všechny 0, LED zhasne. Pokud jsou všechny 255, LED bude nejjasnější. Pokud do všech kolíků pustíme hodnoty mezi 0 a 255, RGB LED bude zobrazovat různé barvy.

RGB LED lze rozdělit na následující typy: společná anoda a společná katoda. V tomto experimentu budeme používat společnou katodu RGB LED.

#### Postup experimentu

**Krok 1**: Vytvoř obvod

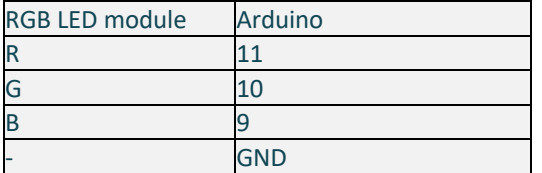

#### **Krok 2**: Napiš kód do Arduino IDE

#### Kód RGB LED // Email:laskarduino@gmail.com // Web:laskarduino.cz /\*/\/\/\/\/\/\/\/\/\/\/\/\/\/\/\/\/\/\/\/\/\/\/\/\/\/\*/ const int redPin =  $11$ ; // číslo pinu červené barvy<br>const int greenPin =  $10$ ; // číslo pinu zelené barvy const int greenPin = 10; // číslo pinu zelené barvy<br>const int bluePin = 9; // číslo pinu moc // číslo pinu modré barvy

**t.** +420 **999 111 222** + **objednavky@laskakit.cz** 1 *Jiráskova 2009, 516 01 Rychnov nad Kněžnou*, Česká republika<br>1 Ič: 176 08 007 - DIČ: CZ17608007<br>**1 Ič:** 176 08 007 - DIČ: CZ17608007 **IČ:** 176 08 007 **- DIČ:** CZ17608007

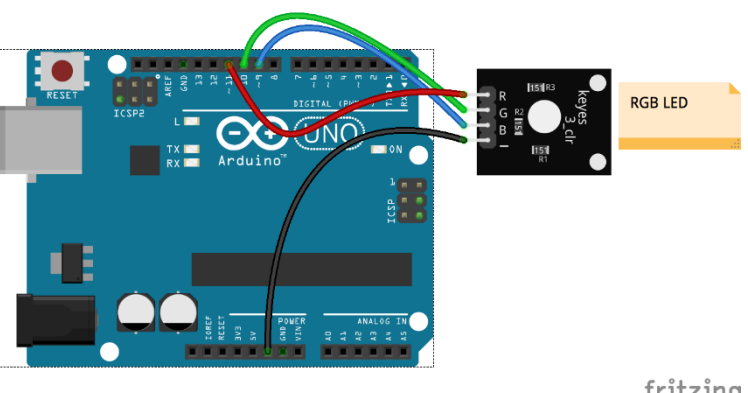

fritzing

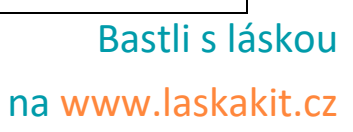

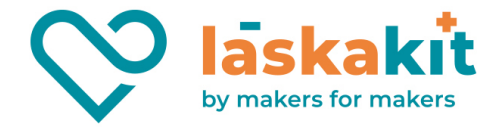

```
void setup() { 
          pinMode(redPin, OUTPUT); // nastavení pinu redPin jako výstupu 
          pinMode(greenPin, OUTPUT); // nastavení pinu greenPin jako výstupu
         pinMode(bluePin, OUTPUT); // nastavení pinu bluePin jako výstupu
} 
void loop() { 
          // Zakladní barvy: 
         color(255, 0, 0); // zapnout červenou
          delay(1000); // počkat 1s 
          color(0,255, 0); // zapnout zelenou
          delay(1000); // počkat 1s 
         color(0, 0, 255); // zapnout modrou
         delay(1000); // počkat 1s
         // Michaný barvy:<br>color(255,0,0); // červená
         color(255,0,0);delay(1000);
         color(237,109,0); // oranžová
         delay(1000);
         color(255,215,0); // žlutá
         delay(1000);
         color(0,255,0); // zelená
         delay(1000);
         color(0,0,255); // modrá
         delay(1000);
         color(0,46,90); // indigo
         delay(1000);
         color(128,0,128); // purpurová
         delay(1000);
} 
// generace barvy 
void color (unsigned char red, unsigned char green, unsigned char blue)
{ 
          analogWrite(redPin, red);
          analogWrite(bluePin, blue);
          analogWrite(greenPin, green);
}
```
#### **Krok 3**: Zkompiluj kód **Krok 4**: Nahraj sketch do Arduino Nyní můžeš vidět, že RGB LED bliká červeně, zeleně, modře, oranžově, žlutě, fialově, indigo atd.

# Lekce 17 Řízení sedmisegmentového displeje s 74HC595

## Úvod

V minulé lekci jsme si ukázali, jak řídit sedmisegmentové displeje s pomocí Arduino, bez speciálních obvodů. Další možností, jak řídit několik sedmisegmentových displejů pomocí Arduino, je použití posuvných registrů, které pracují pomocí sériového přenosu dat. Pro řízení použijeme osmibitové posuvné registry 74HCT595.

#### Komponenty

• Arduino

**t.** +420 **999 111 222** + **objednavky@laskakit.cz** 1. In the comparison of the comparison, Calendaries<br>
1. Jiráskova 2009, 516 01 Rychnov nad Kněžnou, Česká republika<br>1. In the comparison of the cz17608007<br>
1. In the case of the cz17608007 **IČ:** 176 08 007 **- DIČ:** CZ17608007

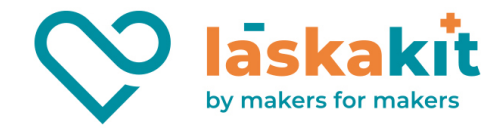

- 8x Odpor (220Ω)
- Posuvný registr 74HC595
- Breadboard vodiče
- **Breadboard**
- USB kabel
- Sedmisegmentový LED displej

#### Princip

Co vůbec posuvný registr dělá? V zásadě je to soustava klopných obvodů, kterými se logická informace posouvá dále pomocí hodinového impulsu. K vysvětlení má posuvný regist celkem pro nás potřebné 3 vstupy (SER, SRCLK, SCLK) a celkem v našem případě 8 výstupů (Q0 – Q7). K ovládání 8 výstupů jsou zapotřebí pouze 3 piny na Arduino. Zapojíme tedy 74HC595 k Arduino a sedmisegmentovku k 74HC595.

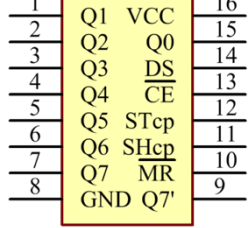

 $\Box$ 

 $\sqrt{2}$ 

74HC595 se skládá ze tří částí: posuvný registr, záchytný registr a třístavové výstupy. Převádí

sériový vstup do paralelního výstupu, takže můžeš ušetřit IO porty Arduino. 74HC595 je široce používán k řízení např. segmentových displejů. Můžeme nastavit buď výstupní piny log.1, log.0 nebo stav vysoké impedance. Je možné zapojovat do kaskády několik 74HC595.

Piny 74HC595 a jeich funkce:

Q0-Q7: 8-bitové výstupy, které jsou schopné řídit 8 LED nebo 8 pinů sedmisegmentového displeje

Q7S: Serial data output pin, který slouží k propojení s dalším obvodem 74HCT595

MR: Reset pin, aktivní na log.0; zapojíme ho na +5V

SH: Shift register clock input je určen pro hodinový signál

ST: Storage register clock input, na náběžné hraně, údaje v posuvném registru přesune do paměťového

OE : Output enable pin, aktivní na log.0; zapojíme ho na GND

Ds : Serial data input pin, sem se zapisují data

Zde se používá funkce shiftout (), která je dodávána s Arduino IDE. Jednoduše zadejte číslo mezi 0 a 255 a registr úložiště ho může převést na 8bitové binární číslo a paralelně jej vyvést. Toto ti umožní snadno ovládat 8 pinů sedmisegmentového displeje a vytvořit libovolné schéma.

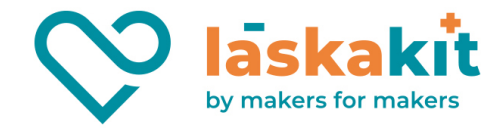

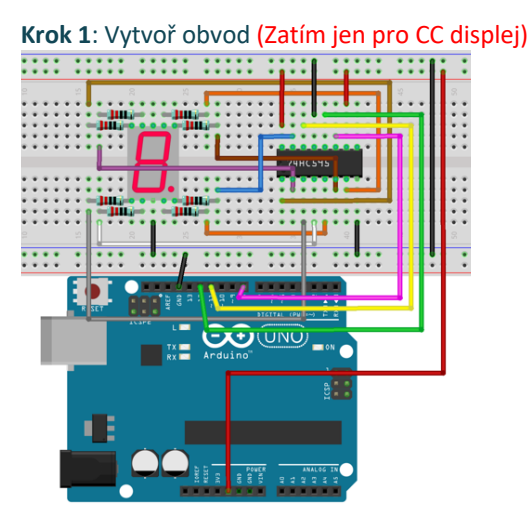

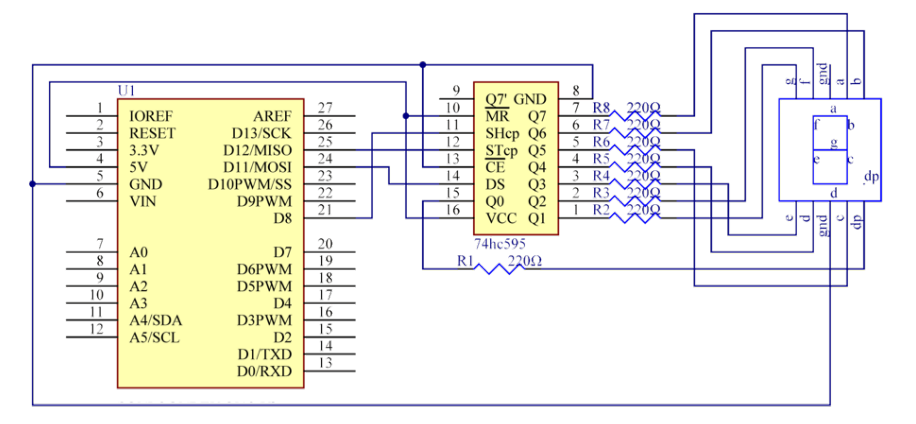

#### **Krok 2**: Napiš kód do Arduino IDE

```
Kód
// Řízení sedmisegmentového displeje s 74HC595
 // Teď by jsi měl na sedmisegmentovém displeji vidět zobrazené symboly od 0 do F. 
 // Email:laskarduino@gmail.com
 // Web:laskarduino.cz
 /*/\/\/\/\/\/\/\/\/\/\/\/\/\/\/\/\/\/\/\/\/\/\/\/\/\/*/
const int latchPin = 12;<br>
const int clockPin = 8;<br>
// číslo pinu SH<sup>-</sup>CP 74HC595
 const int clockPin = 8; \frac{1}{2} // číslo pinu SH CP 74HC595
 const int dataPin = 11; \frac{1}{2} // číslo pinu DS 74HC595
 //kódy pro 0,1,2,3,4,5,6,7,8,9,A,b,C,d,E,F
 int datArray[16] = {252, 96, 218, 242, 102, 182, 190, 224, 254, 246, 238, 62, 156, 122, 158,
142};
void setup () {
           // nastavení pinu jako výstupu
          pinMode(latchPin,OUTPUT);
          pinMode(clockPin,OUTPUT);
          pinMode(dataPin,OUTPUT);
 }
 void loop() {
           //cyklus od 0 do 16
           for(int num = 0; num < 16; num++) {
                     // latcPin do stavu LOW pro start zapisování dat do 74HC595
                    digitalWrite(latchPin, LOW);
                    shiftOut(dataPin, clockPin, MSBFIRST, datArray[num]);
                     // latcPin do stavu HIGH pro konec zapisování dat a uložení do 74HC595
                     digitalWrite(latchPin, HIGH);
```
**Krok 3**: Zkompiluj kód **Krok 4**: Nahraj sketch do Arduino Nyní bys měl vidět na displeji blikat znaky od 0 do F, tam a zpět.

# Lekce 18 Infračervený přijímač

# Úvod

Hlavním prvkem tohoto infračerveného dálkového ovládání je přijímač HX1838. Tento infračervený přijímač umožňuje ve svém okolí detekovat signály z IR dálkových ovladačů a při jeho připojení k Arduino můžeme tyto signály převést na proměnné a dále využít. V našem Kitu se společně s přijímačem nachází dálkový ovladač, kterým můžeme přiřadit libovolné funkce v programu. Můžeš ale využít i jiné dálkové ovladače, které máš doma, třeba od televize či HIFI věže.

#### Komponenty

- **Arduino**
- USB kabel
- IR přijímač
- IR ovladač
- Breadboard vodiče

## Princip

Jako světelné zdroje se v dálkových ovladačích používají luminiscenční diody infra-LED, emitující paprsek záření o vlnové délce kolem 950nm. Jelikož při posílání informace způsobem log.1 = "infra-LED svítí", log.0 = "nesvítí" by bylo obtížné zajistit bezchybný přenos datového rámce z důvodu vysokého rušení (zdrojem takového infračerveného záření je i slunce či obyčejná žárovka). Využívá se tedy modulace.

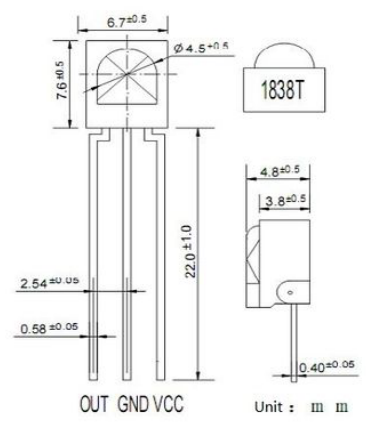

by makers for maker

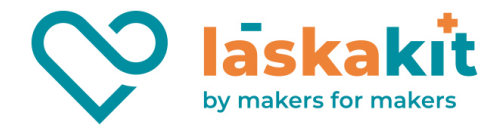

Při modulaci logickou úrovní 1 se infra-LED budí obdélníkovým nosným signálem o dané střídě a frekvenci, typicky mezi 30- 56kHz (38kHz v našem připadě). Tento stav se nazývá značka. Po dobu logické úrovně 0 není dioda aktivní, nastává mezera. Dobu trvání značky a mezery, stejně tak jako jejich význam, specifikuje použitý protokol. V klidu, tj. když neprobíhá přenos rámce, setrvává vysílač ve stavu log.0. Přijímač signálu je nastaven na použitý nosný kmitočet. Tím, že ostatní kmitočety odfiltruje, účinně zamezuje možnému rušení okolním světlem. Když stiskneš klávesu Play / Pause, infračervené paprsky budou emitovány z dálkového ovladače a přijímány infračerveným přijímačem a LED na Arduino se rozsvítí.

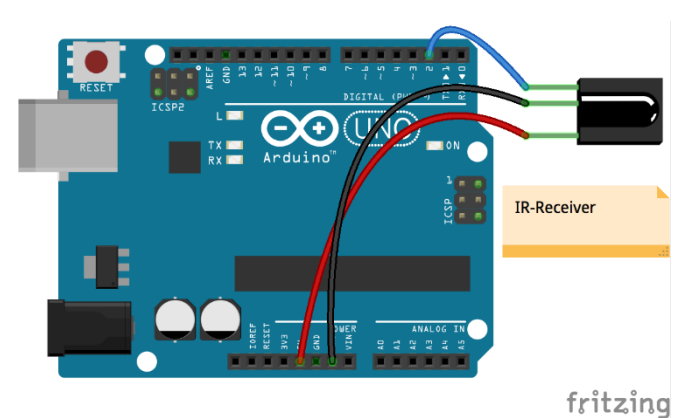

Postup experimentu

**Krok 1**: Vytvoř obvod

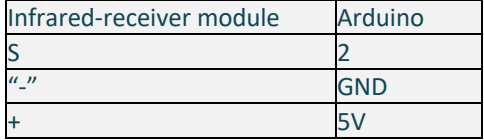

#### **Krok 2**: Napiš kód do Arduino IDE

```
Kód
// Infračervený přijímač
// Stiskni tlačítko "Play" na dálkovém ovladači a LED, 
 // připojená k vývodu 13 na Arduino, se rozsvítí. 
 // Stiskni libovolnou jinou klávesu a LED zhasne.
 // Email:laskarduino@gmail.com
 // Web:laskarduino.cz
 /*/\/\/\/\/\/\/\/\/\/\/\/\/\/\/\/\/\/\/\/\/\/\/\/\/\/*/
 #include <IRremote.h> 
const int IRPin = 2;<br>
const int ledPin = 13;<br>
// číslo pinu zabudované LEDkv
                                                   // číslo pinu zabudované LEDky
 IRrecv irrecv(IRPin); <br>
\frac{d \text{ecode results} \times d}{dt} // vytvořeme objekt typu IRrecv
 decode_results results;
 void setup() {<br>pinMode(ledPin,OUTPUT);
           pinMode(ledPin,OUTPUT);<br>
// nastavení pinu LEDky jako výstupu<br>
// spustit sériový monitor na 9600 b
                                                   Serial.begin(9600); // spustit sériový monitor na 9600 bps
          irrecv.enableIRIn(); // zapnout infračervený přijímač
 }
 void loop() {<br>if (irrecy.decode(&results)) {
                                                   // jestli přijímač přijal data<br>// tisknout "irCode: "
                     Serial.print("IR Kod: ");
                     Serial.print(results.value, HEX); // tisknout data jako hexdecimal
                     Serial.print(", bity: "); // tisknout " , bity: "
                     Serial.println(results.bits); // tisknout bity
                     irrecv.resume(); // přijat další data
           } 
           delay(600); //počkat 600ms
           if(results.value == 0xFFC23D) { // Kód tlačitka "Play"
                     digitalWrite(ledPin,HIGH); // zapnout LEDku
           } else {
                     digitalWrite(ledPin,LOW); // vypnout LEDku
           }
 }
```
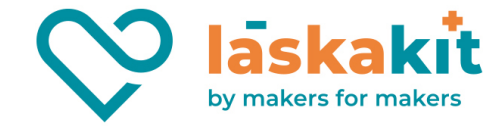

**Krok 3**: Zkompiluj kód **Krok 4**: Nahraj sketch do Arduino Nyní stiskni tlačítko "Play" na dálkovém ovladači a LED, připojená k vývodu 13 na Arduino, se rozsvítí. Stiskni libovolnou jinou klávesu a LED zhasne.